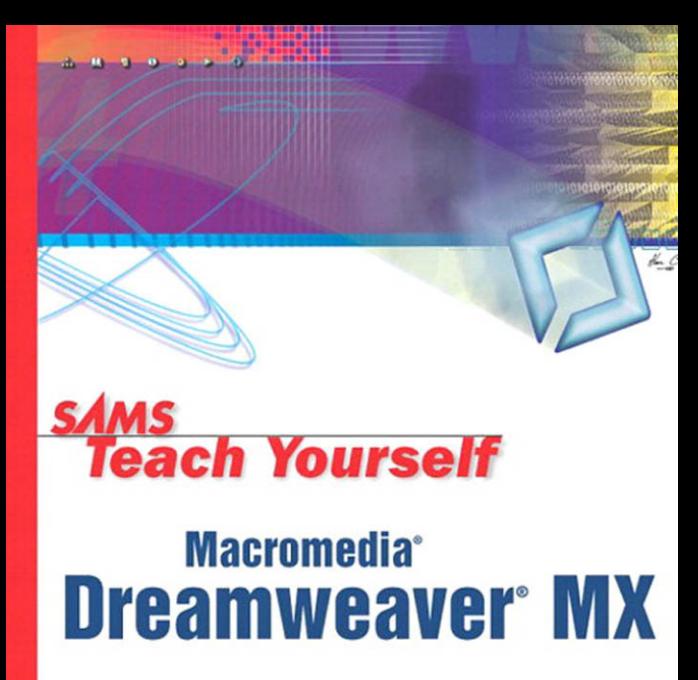

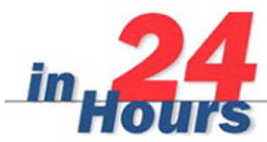

**Betsy Bruce** 

# *Teach Yourself* **Dreamweaver® MX Macromedia®**

*inHours 24*

Betsy Bruce

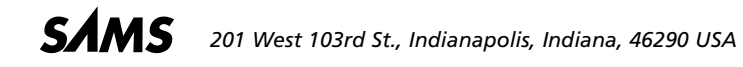

## **Sams Teach Yourself Macromedia**® **Dreamweaver**® **MX in 24 Hours Copyright © 2003 by Sams Publishing**

All rights reserved. No part of this book shall be reproduced, stored in a retrieval system, or transmitted by any means, electronic, mechanical, photocopying, recording, or otherwise, without written permission from the publisher. No patent liability is assumed with respect to the use of the information contained herein. Although every precaution has been taken in the preparation of this book, the publisher and author assume no responsibility for errors or omissions. Nor is any liability assumed for damages resulting from the use of the information contained herein.

International Standard Book Number: 0-672-32346-X

Library of Congress Catalog Number: 2001096490

Printed in the United States of America

First Printing: July 2002

05 04 03 02 4 3 2 1

## **Trademarks**

All terms mentioned in this book that are known to be trademarks or service marks have been appropriately capitalized. Sams Publishing cannot attest to the accuracy of this information. Use of a term in this book should not be regarded as affecting the validity of any trademark or servicemark.

## **Warning and Disclaimer**

Every effort has been made to make this book as complete and as accurate as possible, but no warranty or fitness is implied. The information provided is on an "as is" basis. The author and the publisher shall have neither liability nor responsibility to any person or entity with respect to any loss or damages arising from the information contained in this book.

#### **ACQUISITIONS EDITORS** Betsy Brown

Jeff Schultz

**DEVELOPMENT EDITOR** Damon Jordan

**MANAGING EDITOR** Charlotte Clapp

**PROJECT EDITOR** Matthew Purcell

#### **COPY EDITOR**

Michael Kopp Trish Barker Arlene Brown (Publication Services, Inc.)

#### **PRODUCTION EDITOR**

Jennifer Land (Publication Services, Inc.)

#### **INDEXER**

Jessica Matthews Meg Griffin (Publication Services, Inc.)

#### **PROOFREADER**

Phil Hamer Jennifer Putman (Publication Services, Inc.)

**TECHNICAL EDITOR** Robyn Ness

**TEAM COORDINATOR**

Amy Patton

**INTERIOR DESIGNER** Gary Adair

**COVER DESIGNER** Alan Clements

#### **PAGE LAYOUT**

Lisa Connery Jennifer Faaborg Steven M. Sansone Michael Tarleton James T. Torbit (Publication Services, Inc.)

#### **GRAPHICS**

Oliver Jackson Tammy Graham

# **Contents at a Glance**

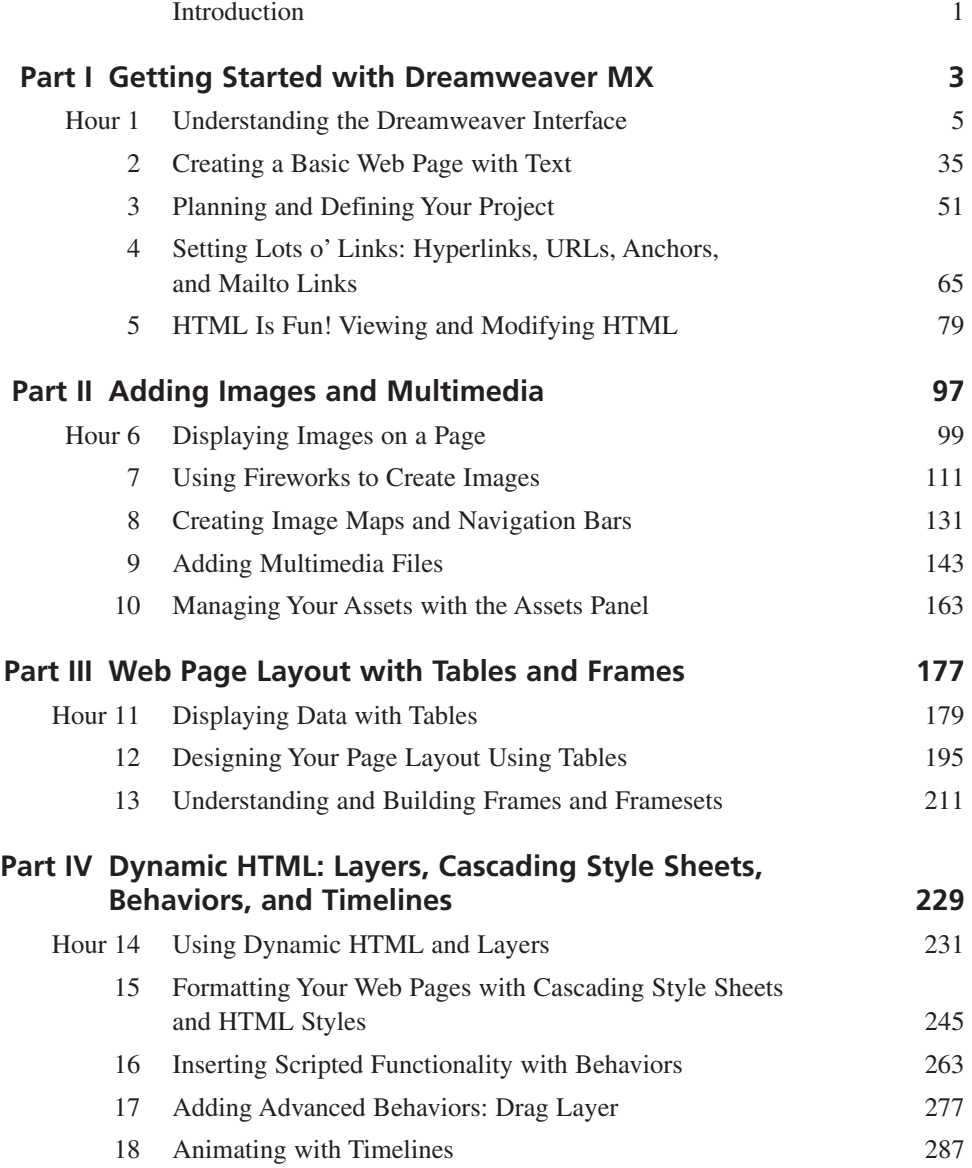

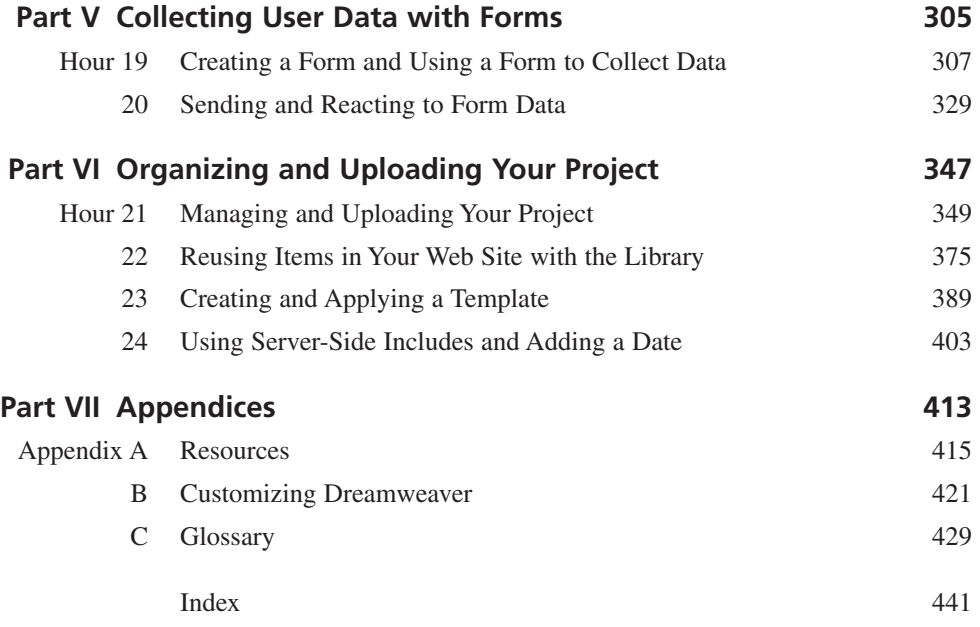

## <span id="page-5-0"></span>**Contents**

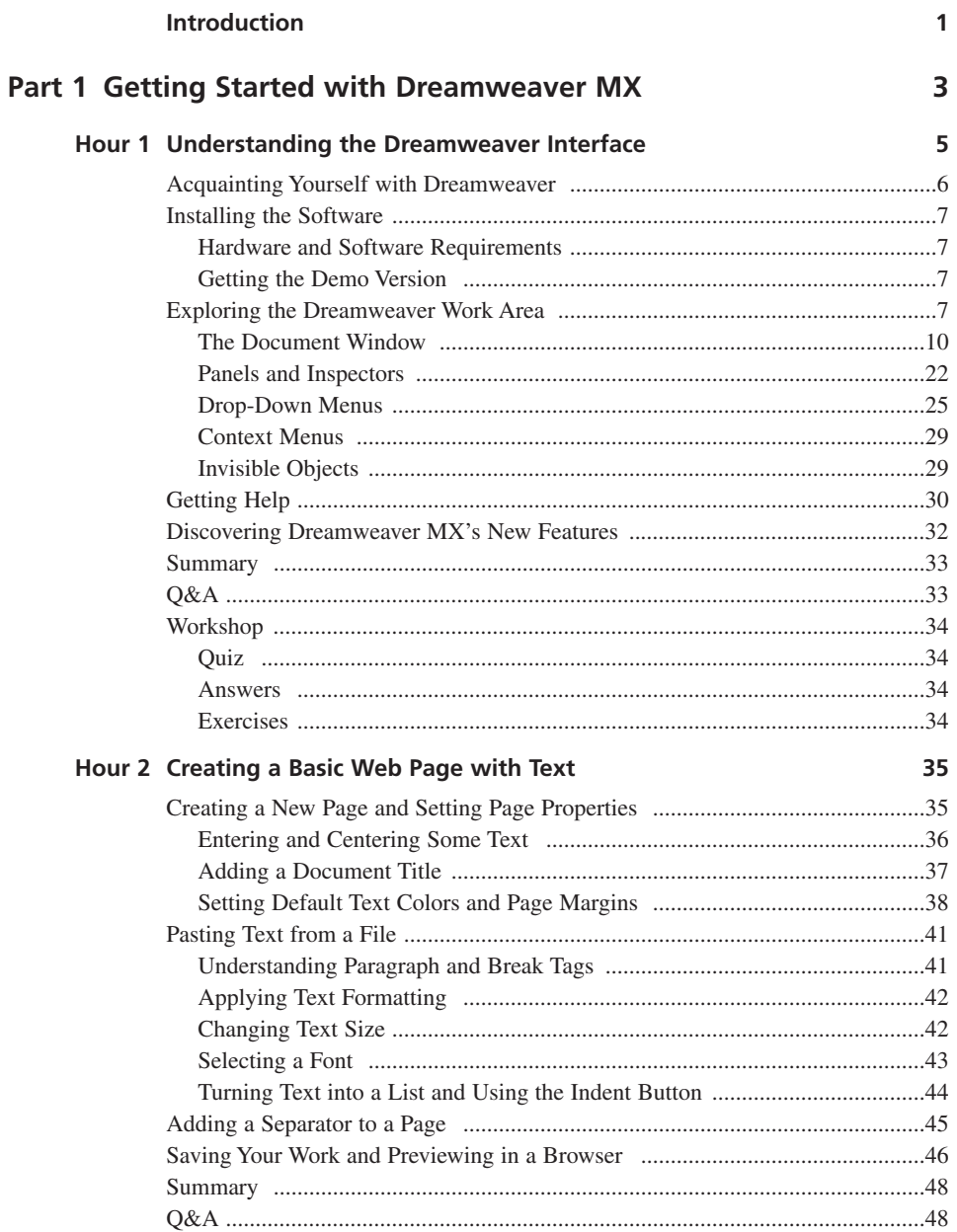

<span id="page-6-1"></span><span id="page-6-0"></span>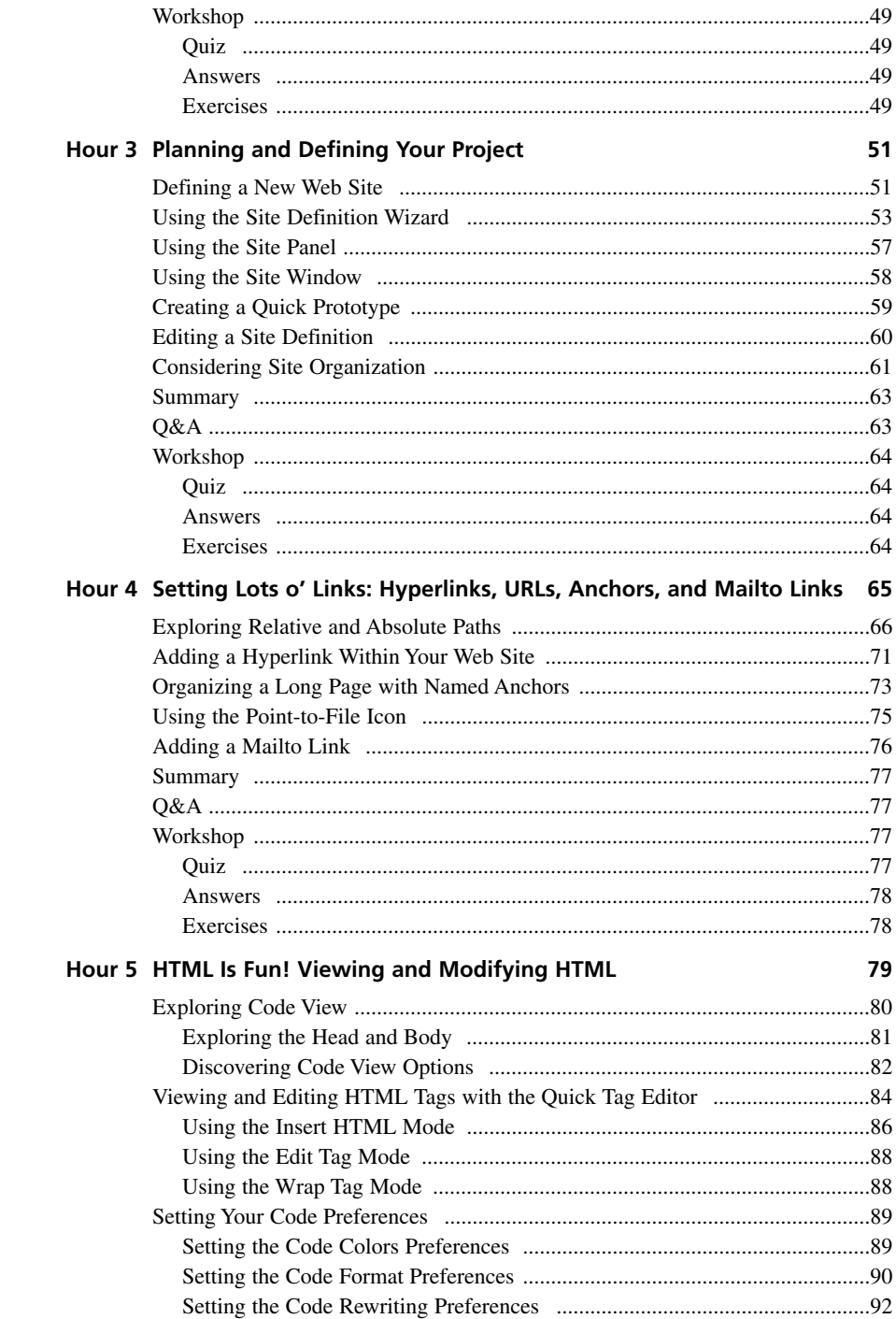

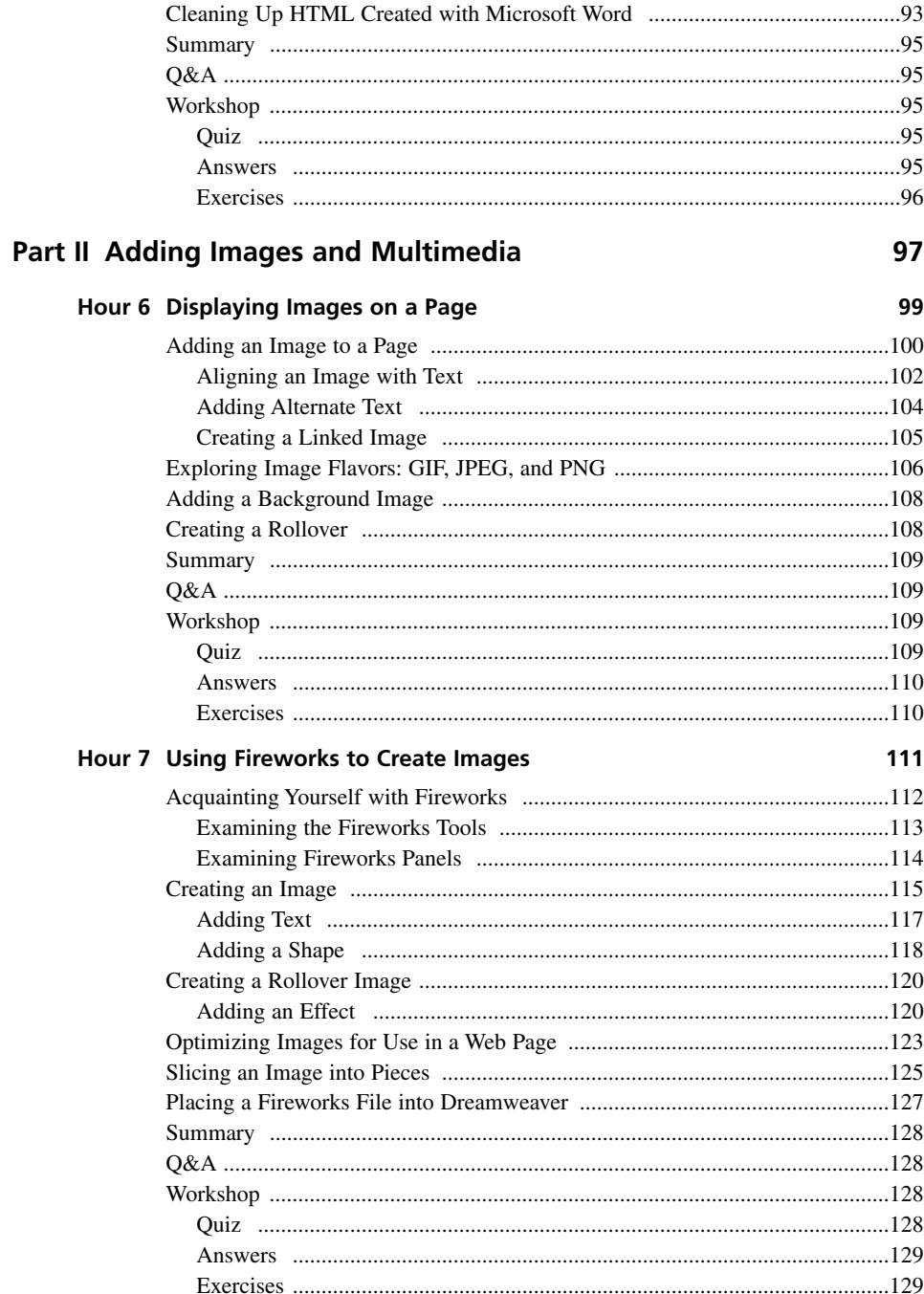

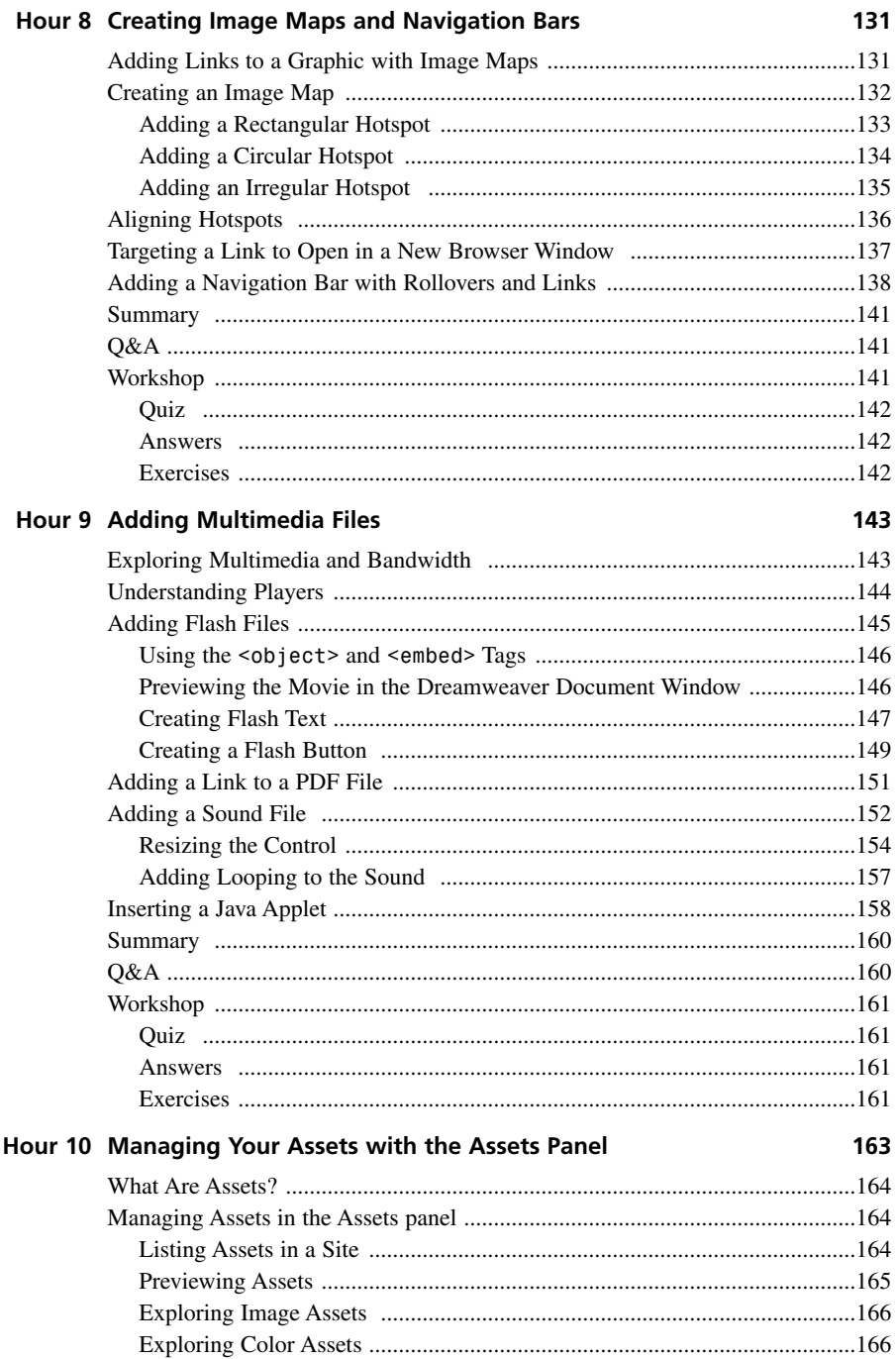

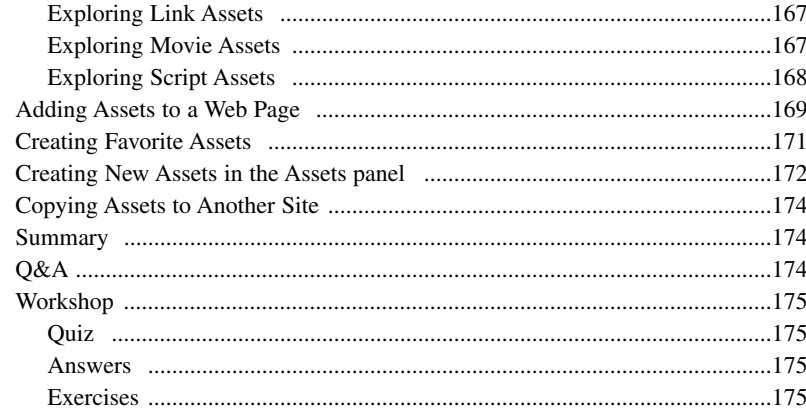

## Part III Web Page Layout with Tables and Frames

#### Hour 11 Displaying Data with Tables

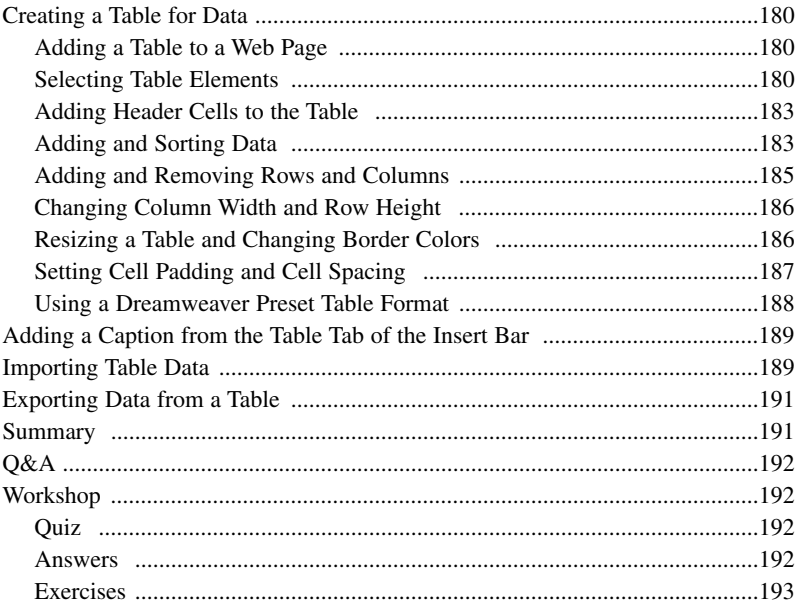

#### Hour 12 Designing Your Page Layout Using Tables

177

179

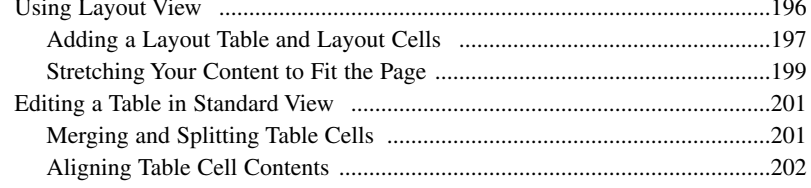

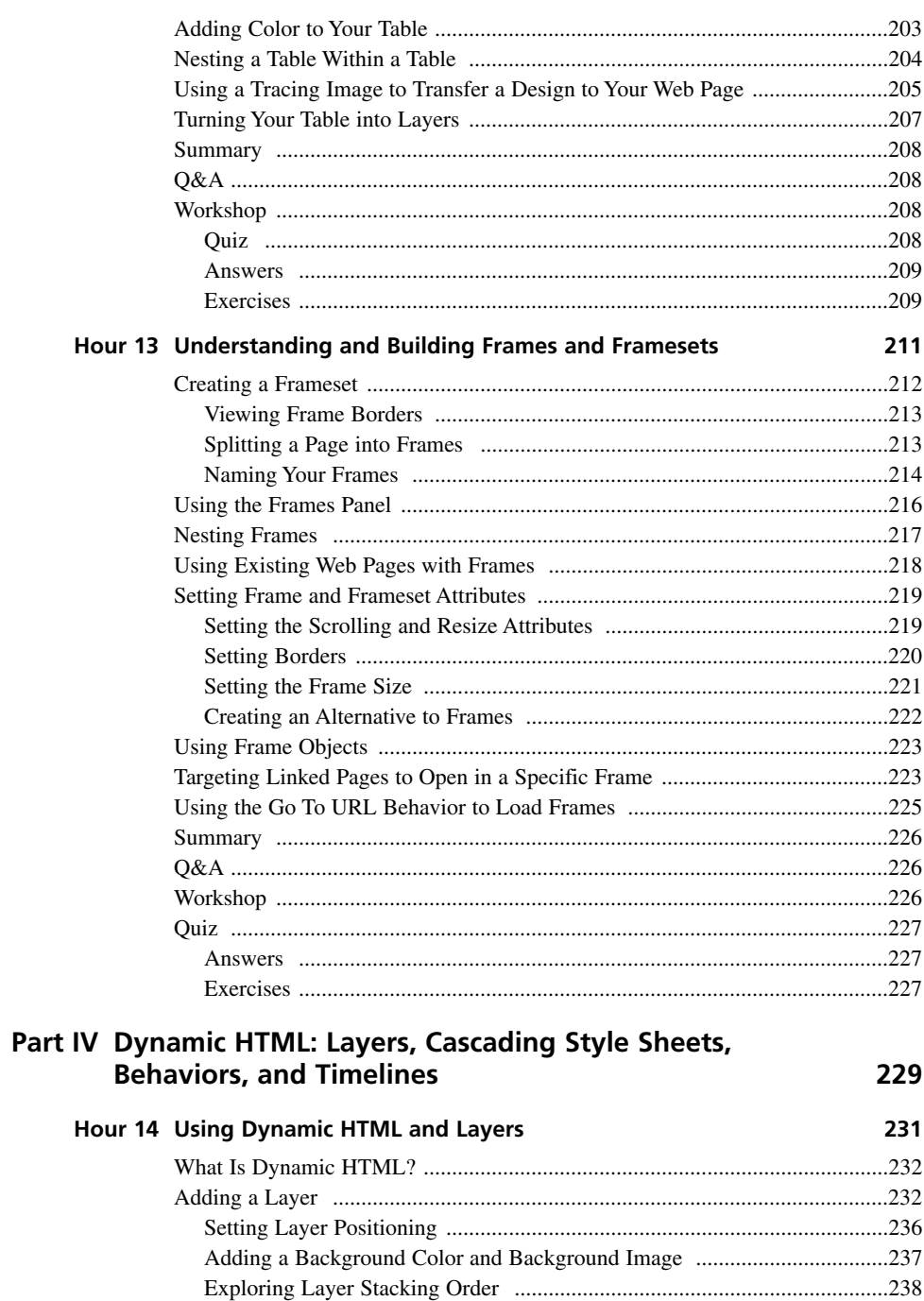

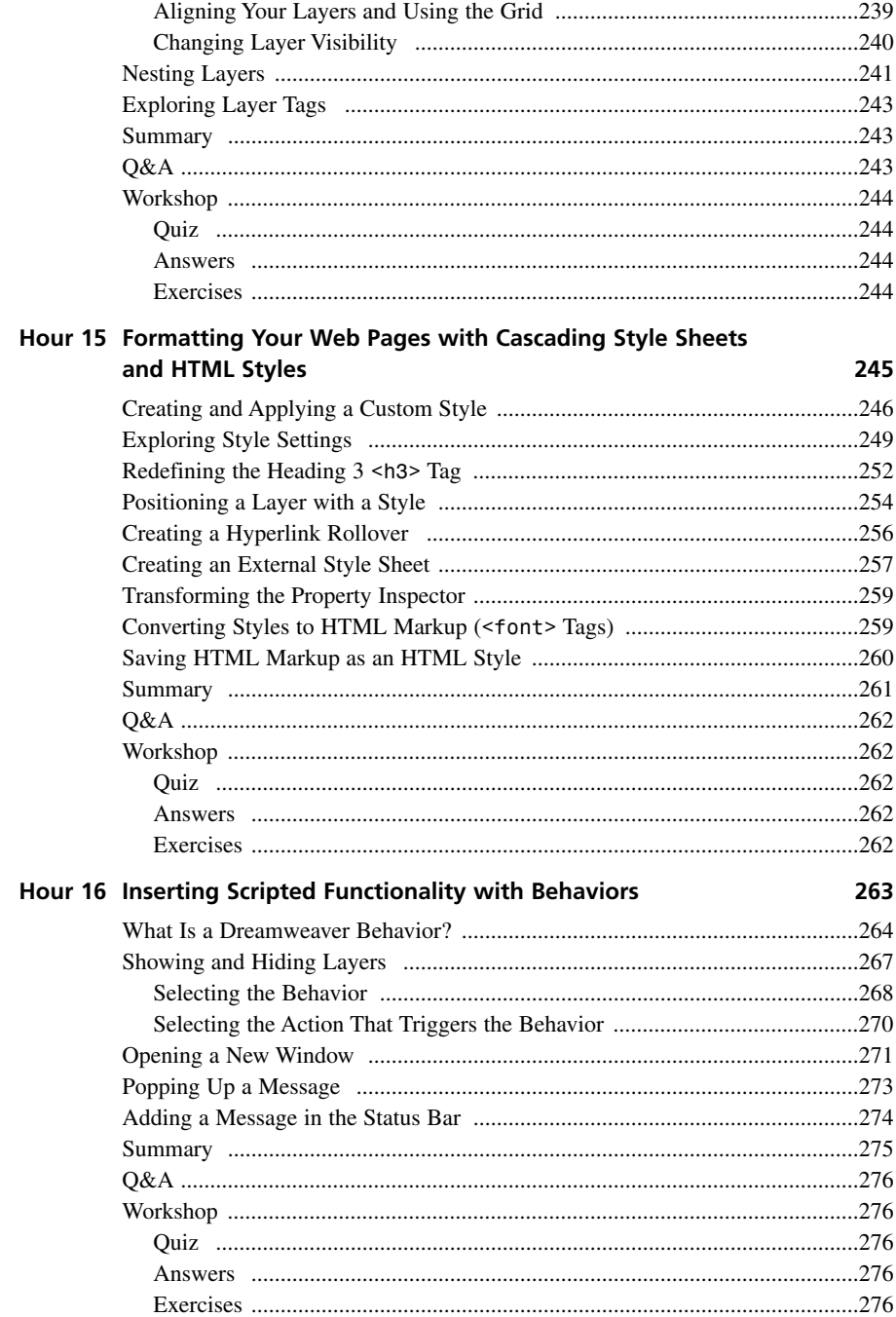

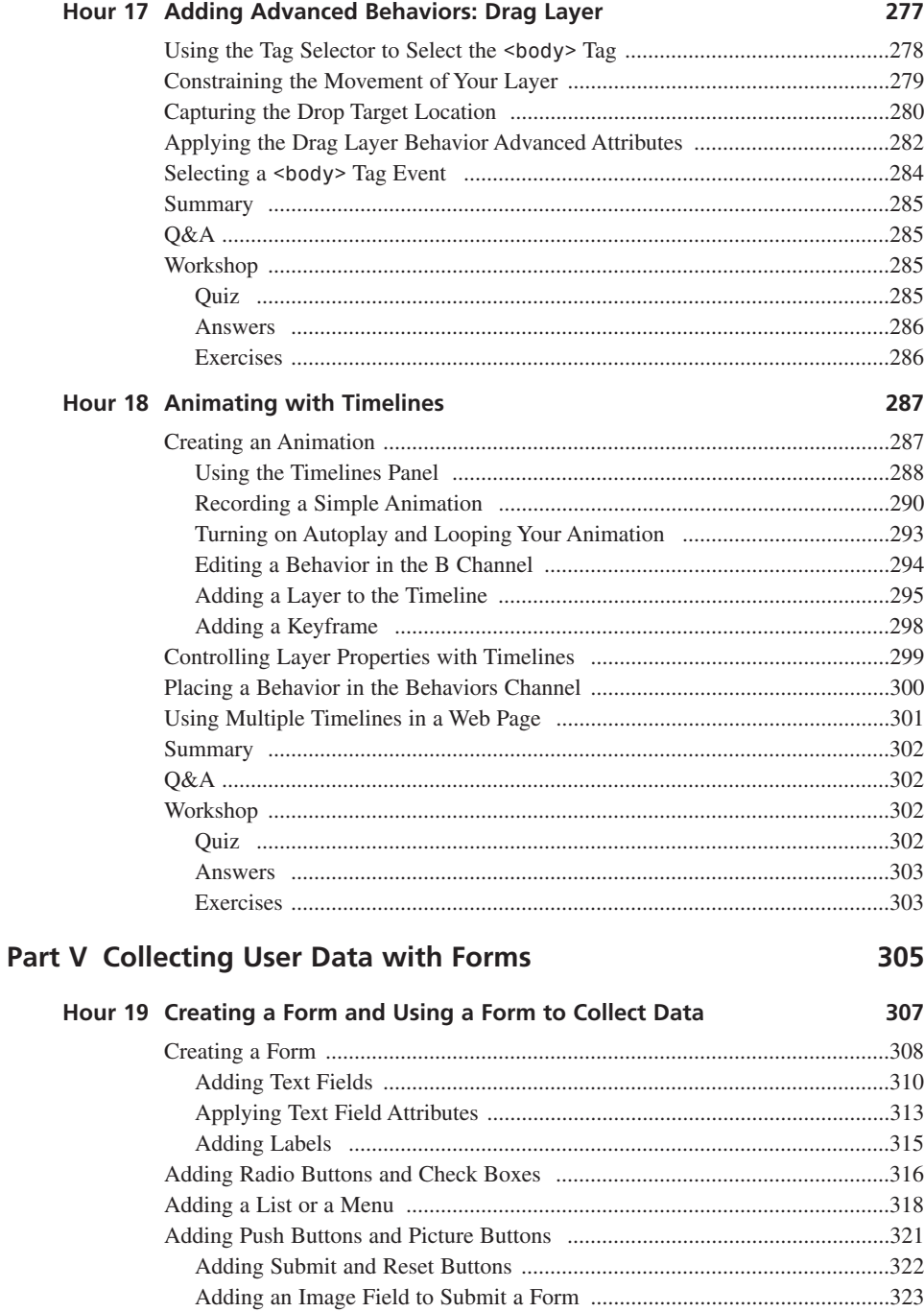

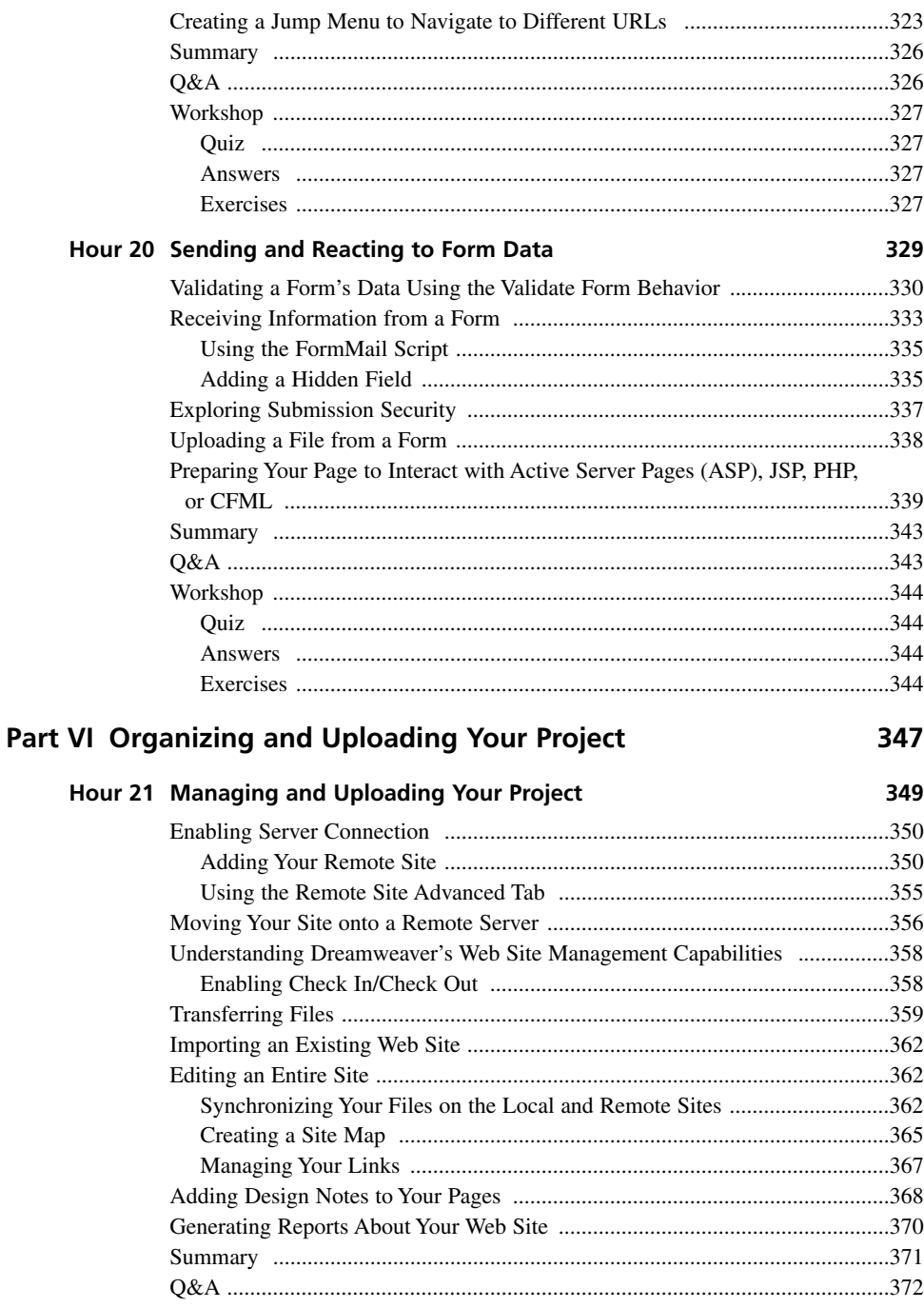

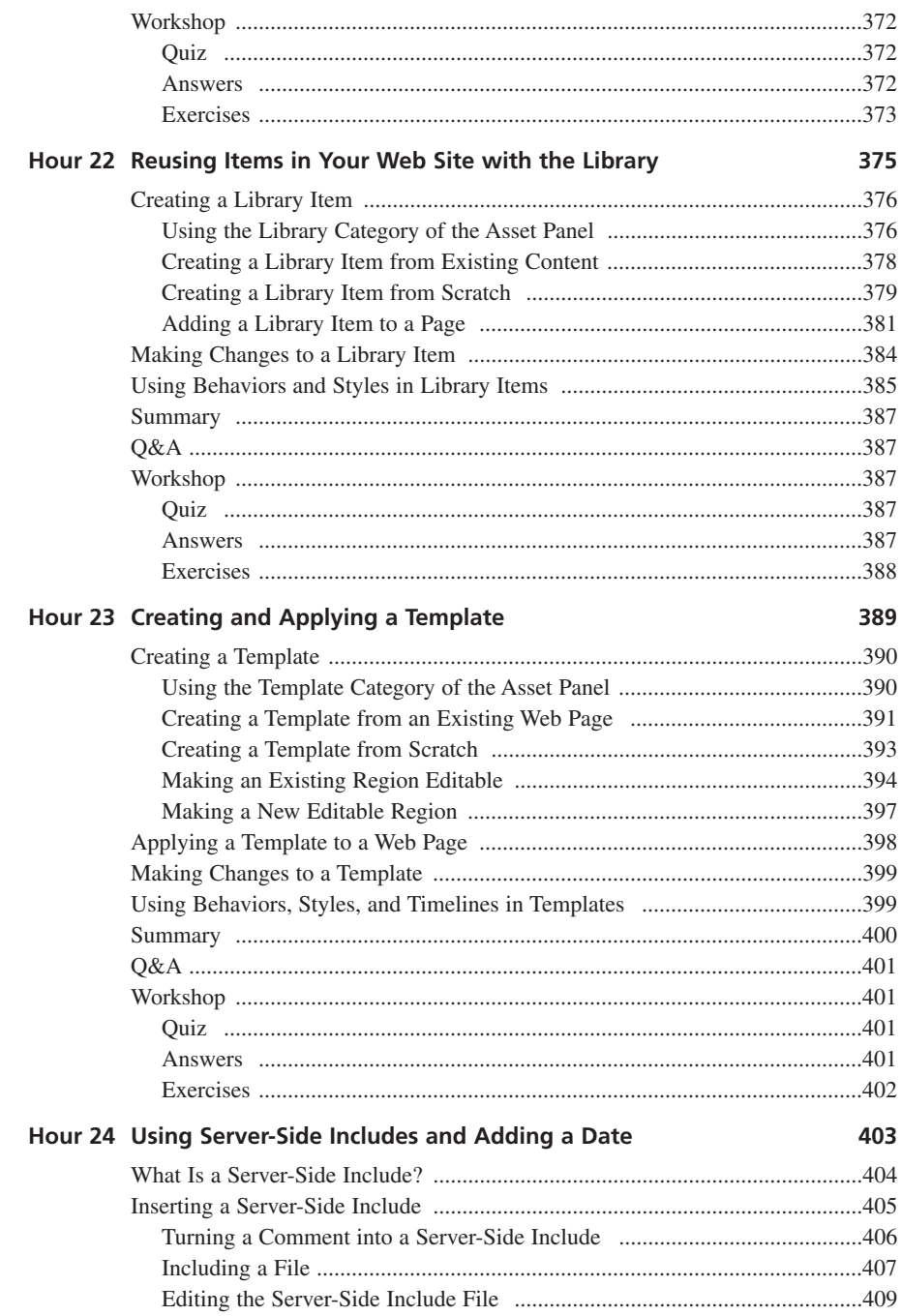

<span id="page-15-0"></span>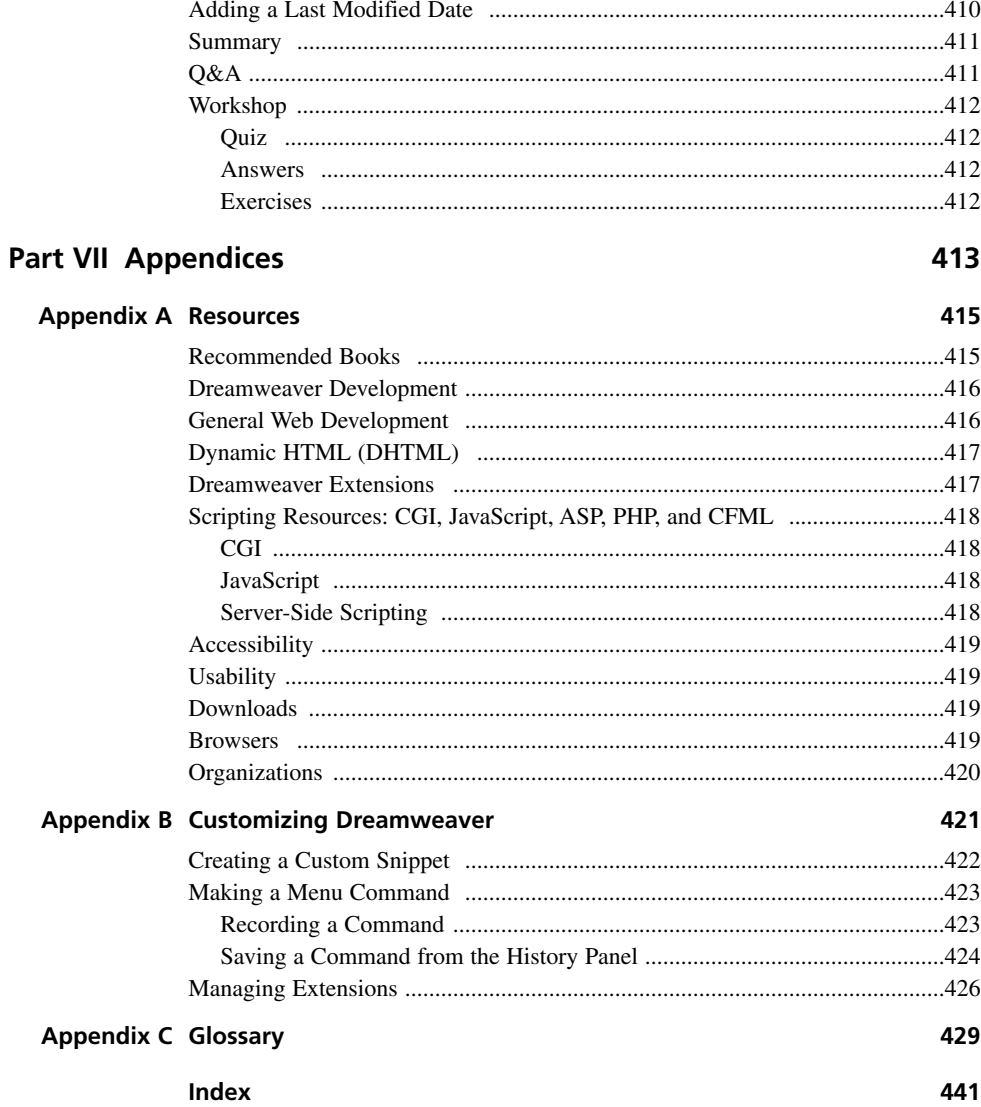

# **About the Author**

**BETSY BRUCE** specializes in technology-based training using Dreamweaver and Authorware. Formerly a senior developer for MediaPro, Inc. in Bothell, WA, she is now an independent consultant and trainer. She is a Macromedia certified instructor for Dreamweaver, CourseBuilder for Dreamweaver, Flash, and Authorware. Betsy received her B.S. degree from the University of Iowa. She is a frequent speaker at conferences on creating technology-based training. Born and raised in Iowa, Betsy now lives on the West coast. Her Web site is located at *<http://www.betsybruce.com/>*.

# **Dedication**

*This book is dedicated to my father, John Bruce, who was an outstanding educator, man, and father. He touched the lives of so many young people, and I was blessed to be his daughter.*

# **Acknowledgments**

I'd like to thank Jennifer Henry for her artistic contributions to this book. Thanks to the Dreamweaver development team for creating such a great product. Thank you to the wonderful crew at Sams Publishing.

I'd also like to thank my family and friends for helping me through writing this book and supporting me lovingly in all my endeavors. A big thank you to Schultzie for keeping me company during my writing time in Palm Springs. Thanks to Dana, Shasta, and Nikko for keeping me fed and happy in San Diego.

# **We Want to Hear from You!**

As the reader of this book, *you* are our most important critic and commentator. We value your opinion and want to know what we're doing right, what we could do better, what areas you'd like to see us publish in, and any other words of wisdom you're willing to pass our way.

You can e-mail or write me directly to let me know what you did or didn't like about this book, as well as what we can do to make our books stronger.

*Please note that I cannot help you with technical problems related to the topic of this book, and that due to the high volume of mail I receive, I might not be able to reply to every message.*

When you write, please be sure to include this book's title and author as well as your name and phone or e-mail address. I will carefully review your comments and share them with the author and editors who worked on the book.

E-mail: *webdev@samspublishing.com*

Mail: Mark Taber Associate Publisher Sams Publishing 201 West 103rd Street Indianapolis, IN 46290 USA

# **Reader Services**

For more information about this book or others from Sams Publishing, visit our Web site at *<www.samspublishing.com>*. Type the ISBN (excluding hyphens) or the title of the book in the Search box to find the book you're looking for.

# <span id="page-19-1"></span><span id="page-19-0"></span>**[Introduction](#page-5-0)**

"Ooooooo, Dreamweaver. I believe you can get me through the night." Remember that song by Gary Wright? OK, some of you weren't born yet. The song brought up memories of seventh grade dances for me. I'm glad that Dreamweaver, the software, came along and replaced that vision in my head. Dreamweaver, the software, has helped me through a number of nights developing Web sites and Web applications!

## **What Is Dreamweaver MX?**

Dreamweaver MX is newest version of Macromedia Dreamweaver, an award-winning HTML editor and Web application development tool. Some people do not exploit the more powerful features of Dreamweaver because they don't know about them. You will not be one of those people with this book in your hand!

Dreamweaver is excellent at quickly creating forms, frames, tables, and other objects. But Dreamweaver really shines when you need to make your Web page *do* something. Dreamweaver excels at Dynamic HTML (DHTML), the Web functionality that enables timeline animation, the exact positioning of content on a Web page, and the scripting to make it work. Don't know how to script? No problem! Dreamweaver includes behaviors, scripted functionality that you simply click to add to a certain object.

## **Who Should Use Dreamweaver MX?**

Whether you are creating your very first Web page or have decided to try Web editing software after coding by hand for years, you are going to love Macromedia Dreamweaver MX. Dreamweaver gives you the freedom to visually design the look of a Web page and the power to make it act the way you want. Dreamweaver gives you the flexibility to create your own personal Web page or an entire corporate intranet site.

## **Who Should Use This Book?**

This book is for anyone now using Dreamweaver, as well as anyone who is planning to. If you are new to Web development, this book will get you up to speed creating Web pages and Web sites. If you are already a Web developer, you'll find tips, tricks, and instructions to get all you can out of Dreamweaver MX.

This book covers creating regular Web pages in Dreamweaver MX, including forms, tables, interactivity, animation, and JavaScript. After you have mastered the techniques covered here, you may want to explore other advanced capabilities of Dreamweaver MX to create Web pages that connect to databases. This book does not cover connecting Web pages to databases. Connecting your Web pages to databases enables you to create Web pages that change dynamically depending on user choices.

## **How to Use This Book**

Each hour of this book represents a lesson that should take you approximately an hour to learn. The book is designed to get you productively working in Dreamweaver MX as quickly as possible. There are numerous figures to illustrate the lessons in the book.

Each lesson begins with an overview and a list of topics. The lesson ends with questions and answers, a quiz, and some exercises that you can try on your own. Within the lessons you'll find the following elements, which provide additional information:

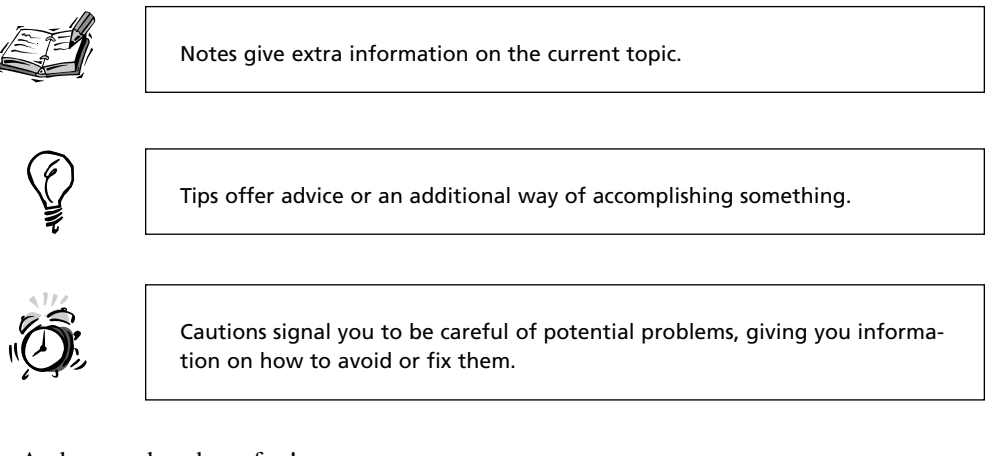

And remember: have fun!

<span id="page-21-3"></span><span id="page-21-2"></span>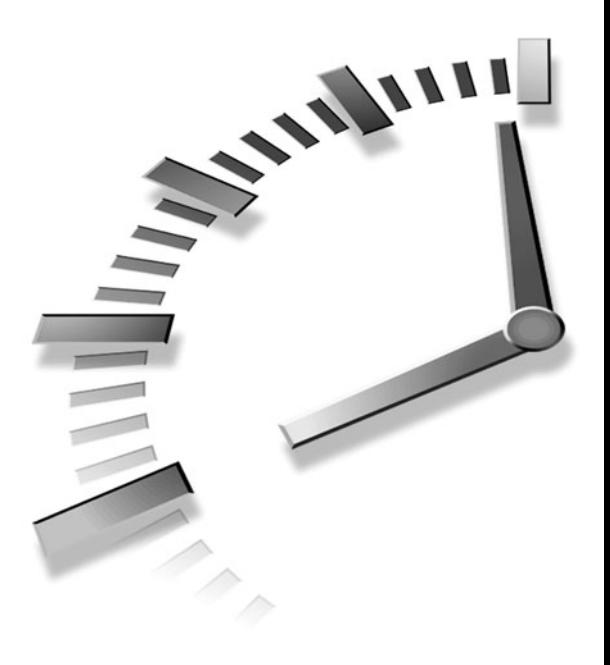

# <span id="page-21-1"></span><span id="page-21-0"></span>**HOUR 3**

# **[Planning and Defining](#page-6-0) Your Project**

You use the Site panel to plan, create, and manage your projects. It's important that you define your Web site before you start working on it so Dreamweaver knows how to set links properly. Defining a new site should always be your first step when you start working on a new project.

In this hour, you will learn

- How to define a Web site using the Site Definition wizard
- How to modify your Web site definition
- How to organize a Web site

## **[Defining a New Web Site](#page-6-0)**

All Web sites have a *root* directory. The root of your Web site is the main directory that contains files and other directories. When you define a Web site, Dreamweaver considers that directory and all the files within it to be

<span id="page-22-1"></span><span id="page-22-0"></span>the entire "universe" of that particular Web site. If you attempt to insert an image from outside this universe, Dreamweaver will prompt you to save the file inside the Web site.

Dreamweaver isn't overly controlling! The program needs to define the internal realm of your Web site so that it knows how to reference other files. For instance, if an image is located in an images directory within the defined site, Dreamweaver knows how to properly reference the image within a Web page. If, however, the image is somewhere outside of the defined site, Dreamweaver can't reference it properly and you will end up with bad links in your Web site. You'll learn more about how Dreamweaver addresses files in Hour 4, "Setting Lots o' Links: Hyperlinks, URLs, Anchors and Mailto Links."

You'll define a new Web site for every project you create. Even if these projects are related, you may decide to break them down into smaller sites so the number of files isn't unwieldy. For instance, I create eLearning applications, courses that people can take over the Web. When I'm working on a project, I often break individual lessons of a course into separate defined sites. When I need to work on Lesson 1, I open that site, and when I need Lesson 2, I open it. You can have only a single site open in Dreamweaver at one time.

If you do not have any sites yet defined in Dreamweaver, you'll see a Define a Site link in the Site panel. Click on this link and you'll open the Site Definition dialog box. If you already have sites defined in Dreamweaver, you'll see a list of them in the Site panel. Click on the Site menu in the Site panel and select the New Site command.

The Site Definition dialog box, shown in Figure 3.1, has two tabs at the top: Basic and Advanced. Make sure you have the Basic tab selected. The Basic tab contains the Site Definition Wizard that walks you through the site definition. You can always go back and change or update your site if you need to.

The Site Definition Wizard has three main sections illustrated by the section names at the top of the wizard. These are

- **Editing Files**—This section helps you set up the local directory where you'll work on the Web site. You tell the wizard whether or not your site uses server-side technologies (the sites in this book do not).
- **Testing Files**—This section is needed only for sites that use server-side technologies.

<span id="page-23-1"></span>• **Sharing Files**—This section enables you to tell Dreamweaver how you want to transfer files to a server or other central location to share. You'll explore this functionality in Hour 21, "Managing and Uploading Your Project."

<span id="page-23-0"></span>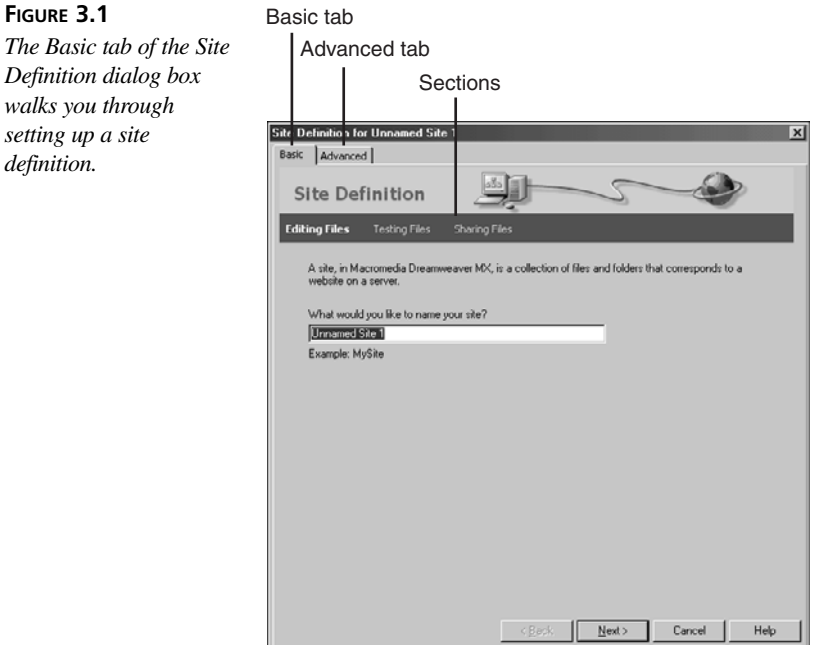

## **[Using the Site Definition Wizard](#page-6-0)**

In the Site Definition Wizard, give your site a name, as shown in Figure 3.2. This name is used only inside Dreamweaver, so you can use spaces and characters if you want. The site name should be meaningful, identifying the purpose of the Web site when you drop down the Site menu to change sites. My Dreamweaver copy has about 30 to 40 sites defined at times. I need clear names so I can quickly find the site I want to edit. Click the Next button.

The next page, Editing Files (Part 2 shown in Figure 3.3), enables you to specify whether you will be using server-side scripting to create dynamic Web pages. Our Web pages will be regular HTML pages, so you should select the top radio button that says No, I do not want to use a server technology. Click the Next button.

<span id="page-24-1"></span><span id="page-24-0"></span>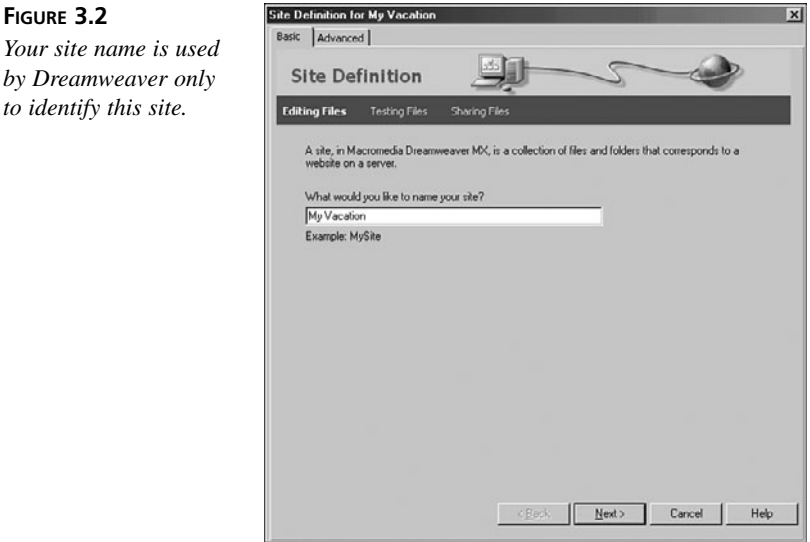

#### **FIGURE 3.3**

**FIGURE 3.2**

*to identify this site.*

*Part 2 of the Editing Files section of the Site Definition Wizard enables you to tell Dreamweaver whether you will be using server-side scripting in your site.*

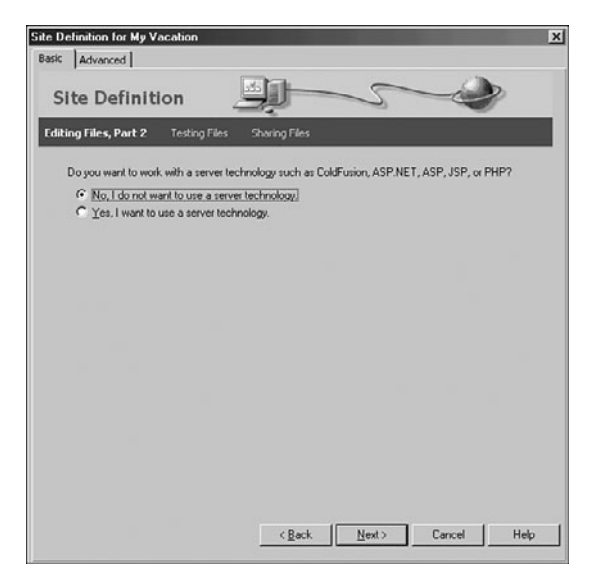

The next page, Editing Files, Part 3, helps you specify where the files in your site are located. The site that you edit in Dreamweaver is your *development* site; it isn't the final site that other people will view on the Web. You can store your development files in three places: on your local machine, on a network drive, or on a server somewhere. Select the top radio button, electing to store the development files on your local machine. If you are <span id="page-25-0"></span>working in a networked environment (at your office, for instance), you could use either of the other two choices. However, do not ever link to the final live version of your Web site for development. You do not want to make a mistake on the real site; always make sure you are working on a copy of the site.

The textbox at the bottom of the dialog box, shown in Figure 3.4, asks you to enter the location of the site directory. Click the folder icon to the right of the textbox to navigate to the directory. Use an existing directory on your hard drive or create a new directory for your local site. Click the Next button.

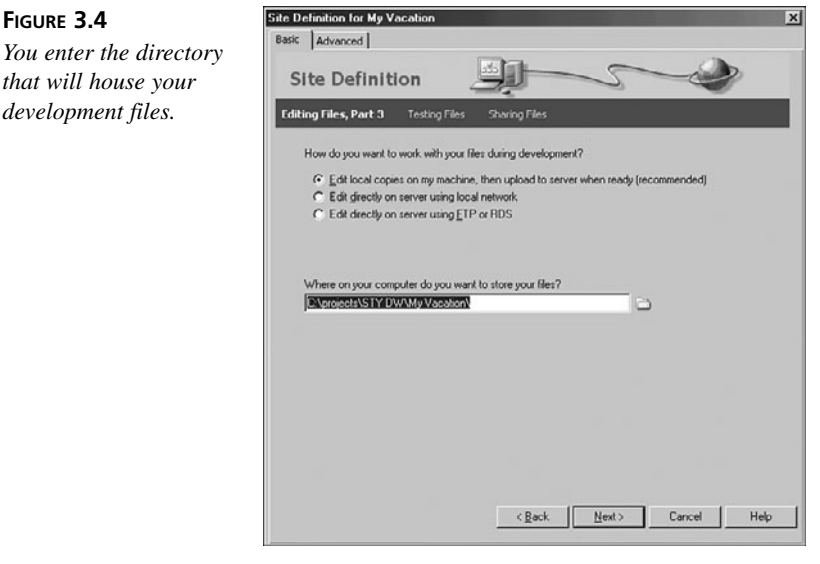

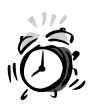

*that will* 

File and directory names containing spaces, punctuation, or special characters may cause problems on some Web servers. You can use underscores instead of spaces in names. In addition, file names are case-sensitive on some Web servers.

The next section enables you to configure how you share files. You may set up a central location where members of your team can save files once they are finished editing them. Or, you may set up a location on a public Web server where you intend to share your Web site with the Web community. You'll learn how to set this section up and transfer files in Hour 21. For now, simply drop down the top menu and select None as shown in Figure 3.5. Click the Next button.

<span id="page-26-1"></span><span id="page-26-0"></span>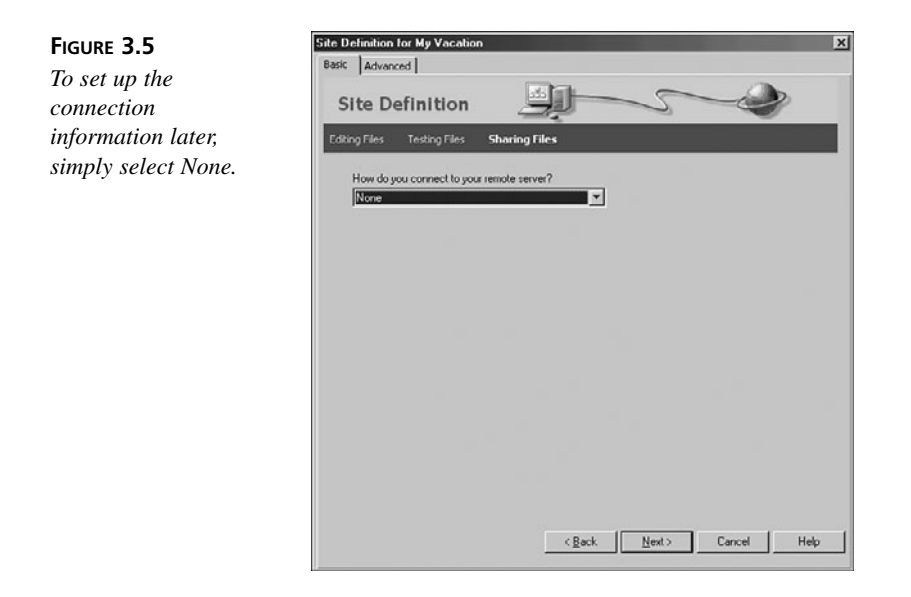

The last page of the wizard displays a summary of your site, as shown in Figure 3.6. You can come back to this wizard at any time to change your site definition by selecting the Edit Sites command from the Site menu (the menu in the Site panel or the menu in the Document window). Click the Done button.

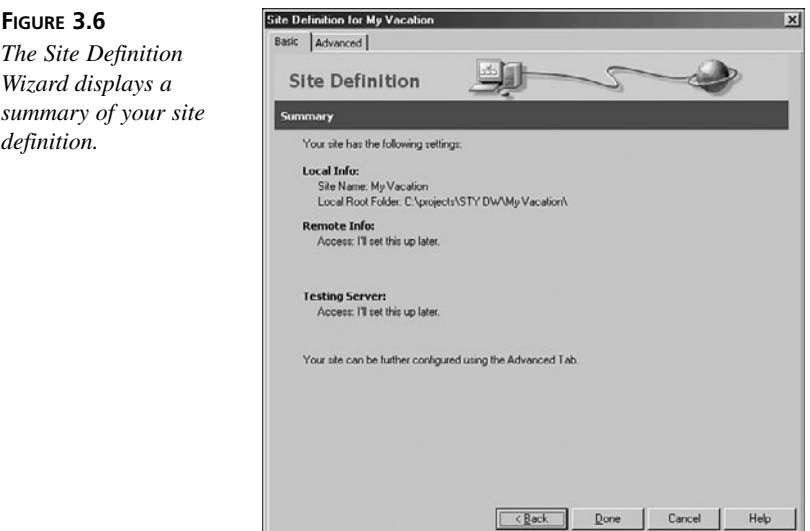

After you click the Done button, Dreamweaver displays a message telling you that it will now create the initial site cache, as shown in Figure 3.7. When you click OK, a progress

<span id="page-27-1"></span><span id="page-27-0"></span>bar appears (and disappears very quickly if you have nothing in your site yet). The initial site cache is created each time you create a new site. The site cache is used to store information about the links in your site so they can be quickly updated if they change. Dreamweaver continues to update the cache as you work.

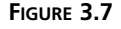

*Dreamweaver tells you it is creating a cache for your site. This file speeds updating links when you move or rename a file.*

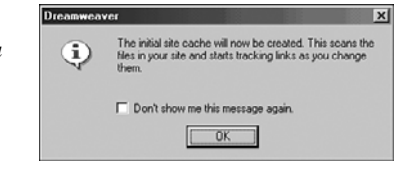

## **[Using the Site Panel](#page-6-0)**

You'll select the site you'd like to work on in the Site panel, shown in Figure 3.8. You can then select the Web page you'd like to edit from the Site panel or create a new one. In Windows, the Site panel enables you to browse files on your computer. To get a bigger view of the site and more functionality, select the Expand/Collapse button in the Site panel to open the Site window. Mac users use the Site window instead of the Site panel; it can be opened using the Site Files command in the Site menu.

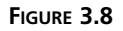

*The Site panel enables you to change sites and open Web pages.*

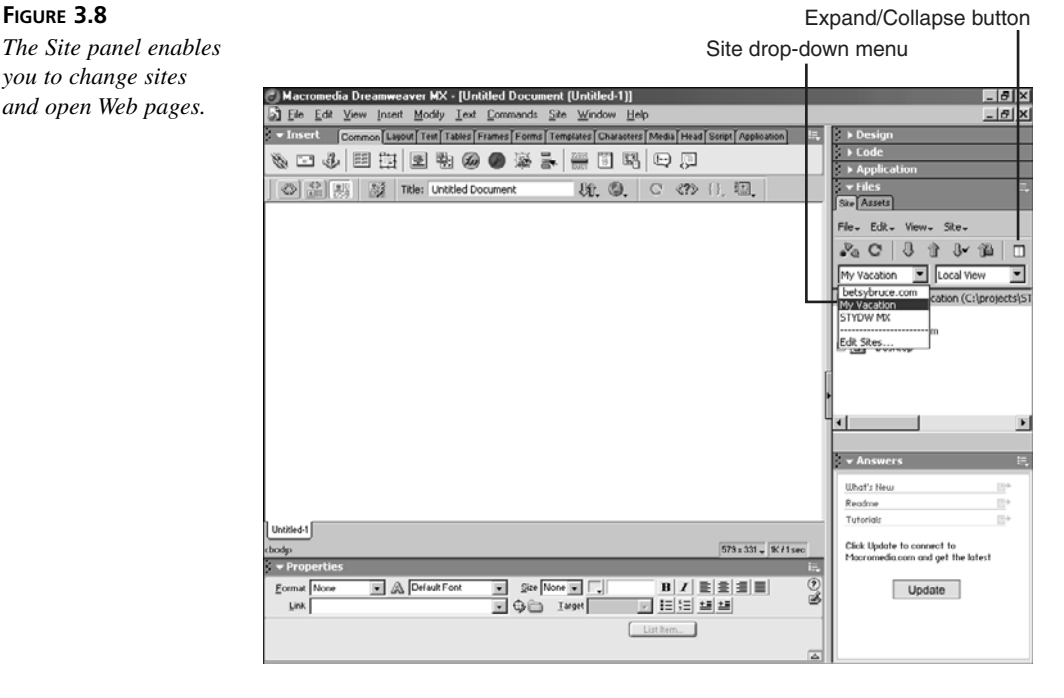

<span id="page-28-1"></span><span id="page-28-0"></span>The Site panel enables you to quickly locate and launch all the files in your Web site. You may want to leave it open all the time and use it to open files. If you use the Site panel to open files, you won't need to constantly select the Open command and navigate to files. You can move, rename, delete, copy, paste, and open files in the Site panel.

## **[Using the Site Window](#page-6-1)**

Open the Site window by clicking the Expand/Collapse button (Windows) or selecting the Site Files command in the Site menu (Mac). The Site window, shown in Figure 3.9, is a larger representation of the Site panel and has two panes: the local files (on the right by default) and the remote site (on the left). Since you did not define a remote site, you will not have any files in the remote site.

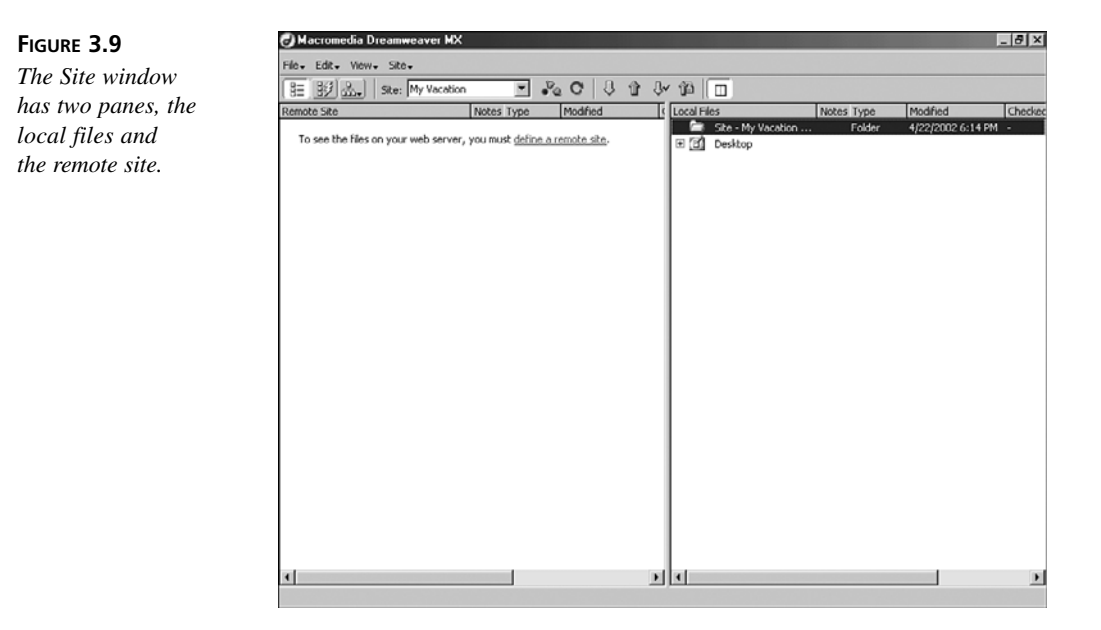

On the Mac, the Site window is a separate window from the Document window. You can keep this window open all the time if you'd like access to it. Windows users should go ahead and click the Expand/Collapse button in the Site window toolbar to collapse the window and return to the Document window. Mac users should stay in the Site window.

## <span id="page-29-2"></span><span id="page-29-1"></span><span id="page-29-0"></span>**[Creating a Quick Prototype](#page-6-0)**

You can create a directory structure right in the Dreamweaver Site panel. The Site panel enables you to create new directories and new files. A context menu displays when you right-click (Control+click on the Mac) on the top line of the site files (the one with the open green folder that represents the site root). The context menu, shown in Figure 3.10, has two commands of interest at the top: New File and New Folder. You'll use those commands in this section to create files in your site.

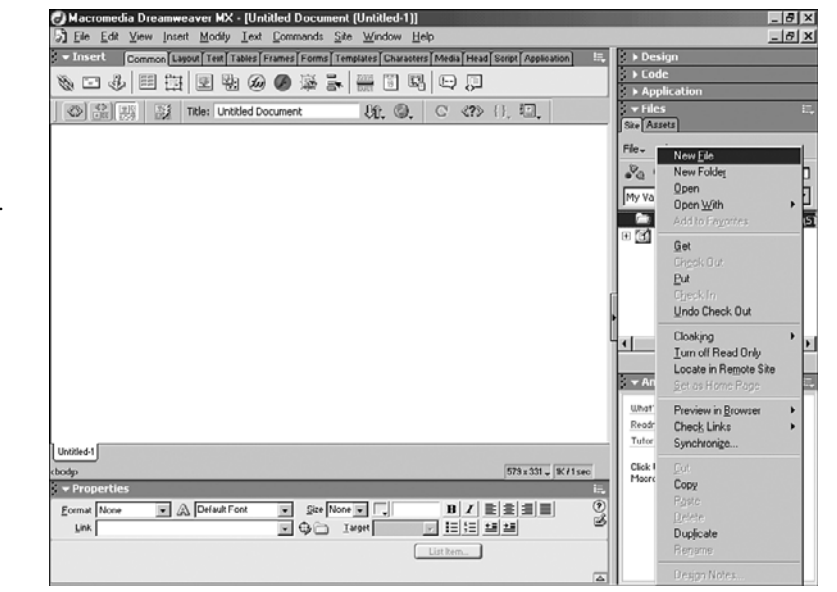

*The Site panel context menu contains commands to create new folders (directories) and files in your Web site.*

**FIGURE 3.10**

First, create an images directory. From the Site panel context menu, select the New Folder command. An untitled folder is added to your site. Give this folder the name *Images*. Next add a file to the root directory. Right-click (or Control+click) on the root folder and select the New File command. Make sure you aren't clicking on the images folder because then you will create the new file in that folder instead of in the root folder. Dreamweaver then creates a new Web page. Title the Web page *index.html*, which is the *default page name* for many servers. A default page will load into the browser as the default page only when the user points to the directory the page is in. The results should look like Figure 3.11.

<span id="page-30-2"></span><span id="page-30-1"></span>**FIGURE 3.11** *Use the Site panel context menu to quickly add files and folders to the Web site.*

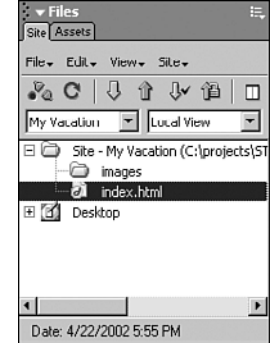

<span id="page-30-0"></span>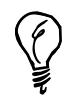

I think it's a good idea to name everything with lowercase letters. Some servers and scripting languages are case sensitive. When I name everything with lowercase letters, I never incorrectly enter the name.

## **[Editing a Site Definition](#page-6-1)**

You may need to change properties of your site definition or add information that you left out when you initially defined the site. The Edit Sites dialog box, shown in Figure 3.12, enables you to modify any of the sites you have defined in Dreamweaver. You can create a new site here or edit, duplicate, or remove an existing site. Open the Edit Sites dialog box by selecting the Edit Sites command from the Site menu.

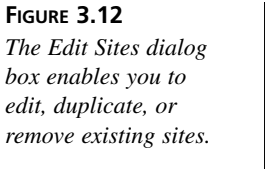

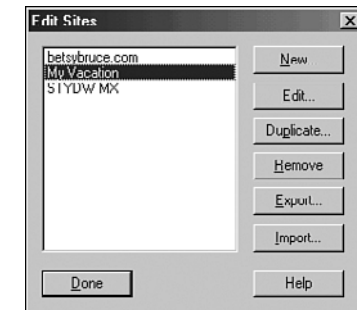

Select the site you just created, and click the Edit button in the Edit Sites dialog box. The Site Definition dialog box opens again. Click on the Advanced tab at the top of the dialog box. This is another view of the information that you entered into the wizard, shown in Figure 3.13. There are categories on the left side of the dialog box with the selected category's properties displayed on the right.

<span id="page-31-1"></span><span id="page-31-0"></span>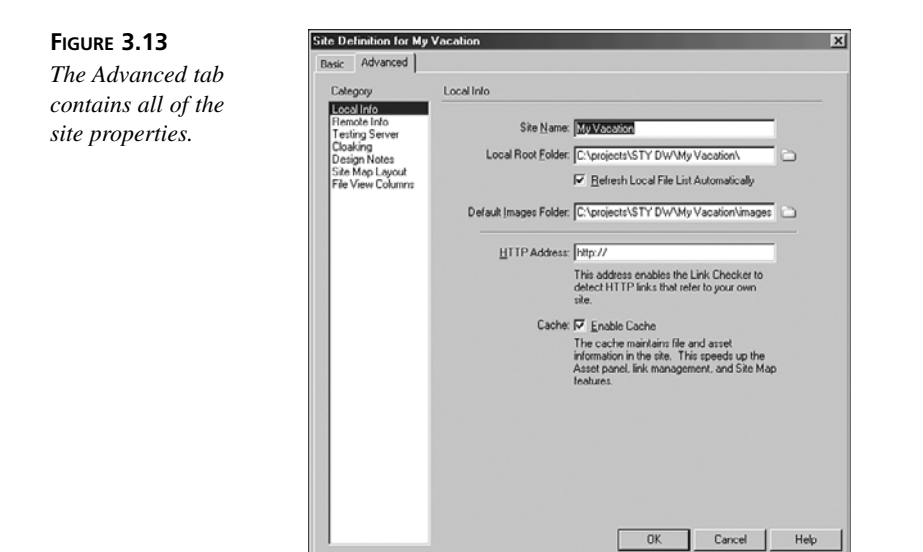

In the Local Info category, select the folder icon next to the Default Images Folder textbox. Navigate to the images folder you just created. Now Dreamweaver knows where you'll keep your images for the site. Click the OK button to save your changes. Click the Done button to close the Edit Sites dialog box.

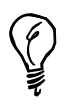

You can import and export site definitions to XML files that you can share with others or use to define the site on a different computer. This feature, described in Hour 21, could save you a lot of time.

## **[Considering Site Organization](#page-6-0)**

There are many opinions on the proper way to organize a Web site. Some people like to compartmentalize all the files into directories and subdirectories. Some people like to have a very shallow structure, with many files in a single directory. As you get more experienced at Web development, you'll find your ideal organization. It's nice to exchange ideas with other Web developers or hobbyists so you can learn from the successes and failures of others and they can learn from yours.

I have a directory on my hard drive called Projects, shown in Figure 3.14. The Projects directory contains a directory for each project I'm working on. Within each project directory there is a directory called Web, set as the root directory for the project. This is the directory where I keep all the development files for the site and the directory that I set as the root in Dreamweaver.

<span id="page-32-0"></span>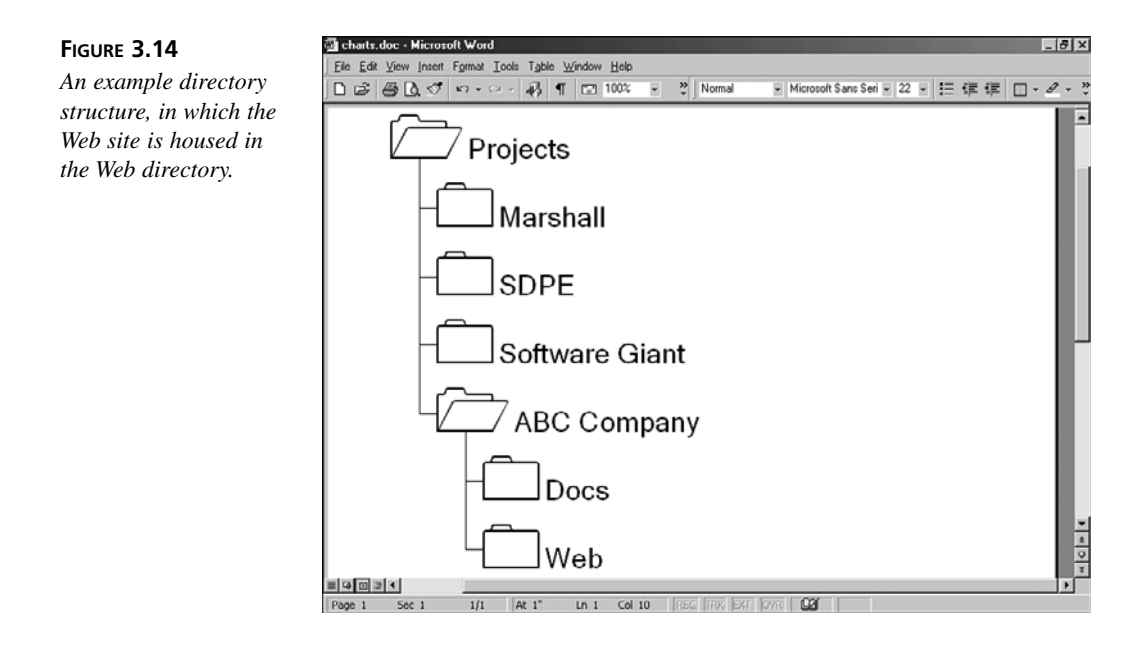

This directory structure enables me to put other files in the client's folder without making them part of the Web site. It's good practice to keep other files separate from those you plan to transfer to the Web. You may prefer to have one directory that contains all of your Web sites. Whatever works best for you.

Put some thought into how you'll organize the files in your Web site before you start a project. You will probably want to create a separate images folder to hold your images, as shown in Figure 3.15. If you have other types of assets, such as sound or video, you might want to create separate folders for those, too. I always create a scripts directory to hold external JavaScript files and external Cascading Style Sheet files; you'll explore these in the later hours of the book.

If you have different sections of your Web site, do you want to create separate directories for the images in each section? It might be a good way to organize your site. Then again, if the same graphics are used across multiple sections, it might just make the images hard to find. Make sure that your organizational logic isn't going to break down in the future.

Luckily, if you do have to rearrange assets, Dreamweaver will update any links for you. When you move a file, Dreamweaver asks you if you want to search and update links to that file. That's what the site cache is created for. However, it is still better to make wise design decisions at the beginning of a big project.

<span id="page-33-1"></span><span id="page-33-0"></span>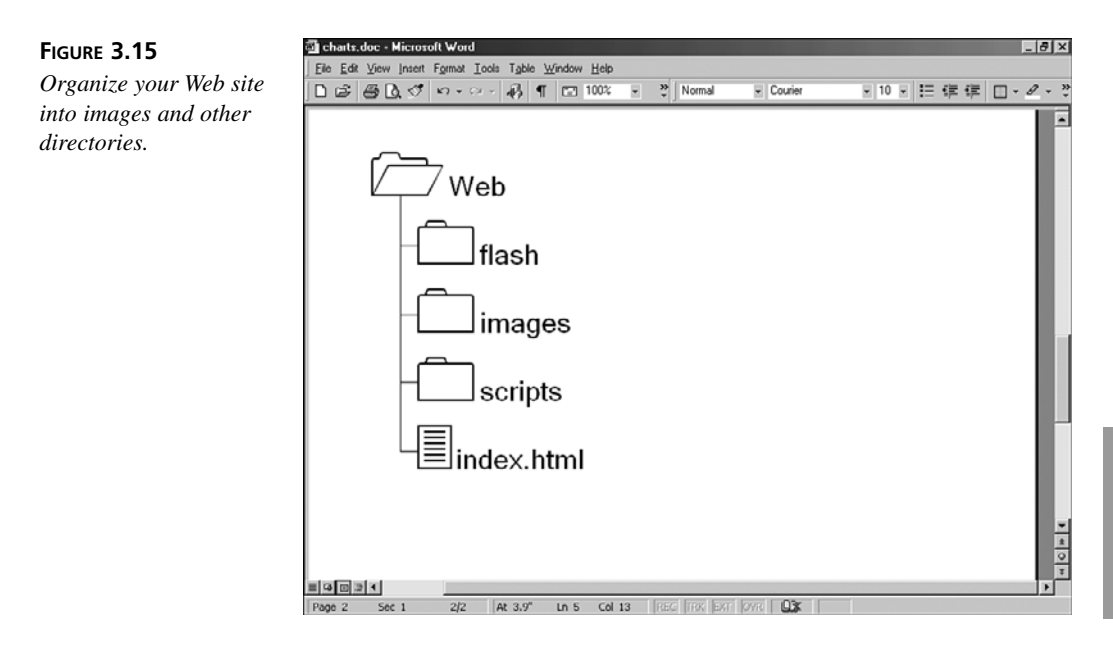

I also try to logically break up sections of Web sites into separate directories. If your Web site has obvious divisions (departments, lessons, products, and so on), you can create directories to hold the Web pages in each of the sections. You'll be surprised at how even a small Web site becomes quickly unmanageable when all the files are dumped into one directory.

## **[Summary](#page-6-0)**

In this hour, you learned how to define a Web site and determine its root. You learned how to quickly add files and folders to your site. You learned how to use the Site panel and expand it to the Site window. And you explored ideas about how to organize your site.

## **[Q&A](#page-6-0)**

- **Q How do I import a Web site into Dreamweaver?**
- **A** There is no procedure for importing a site. You simply define a site exactly as you did this hour, pointing to the root directory of the site you'd like to import. Dreamweaver will present all of the files in the Site panel, enabling you to open and edit them.

#### <span id="page-34-0"></span>**Q If I'm uploading my site to the Web server, won't people be able to see my site while it's still in progress?**

**A** Yes, if they know the URL. It's better to create a "staging area" somewhere that isn't public on your server as your remote site until you are ready to launch your completed site. When you are finished, you can either upload the entire site to its final location or ask your Webmaster to direct the proper URL to your staging area.

## **[Workshop](#page-6-1)**

The Workshop contains quiz questions and activities to help reinforce what you've learned in this hour. If you get stuck, the answers to the quiz can be found following the questions.

## **Quiz**

- **1.** Why do you need to define a Web site?
- **2.** What does the Dreamweaver cache do?
- **3.** True or False. You must go through a conversion process to import an existing Web site into Dreamweaver.

#### **Answers**

- **1.** You define a Web site so that Dreamweaver knows where the root of the site is.
- **2.** Enabling the cache speeds up some Dreamweaver features, such as updating hyperlinks.
- **3.** False. No conversion process is necessary to import an existing Web site into Dreamweaver.

## **Exercises**

**1.** Try defining a new Web site. Add some files and folders.

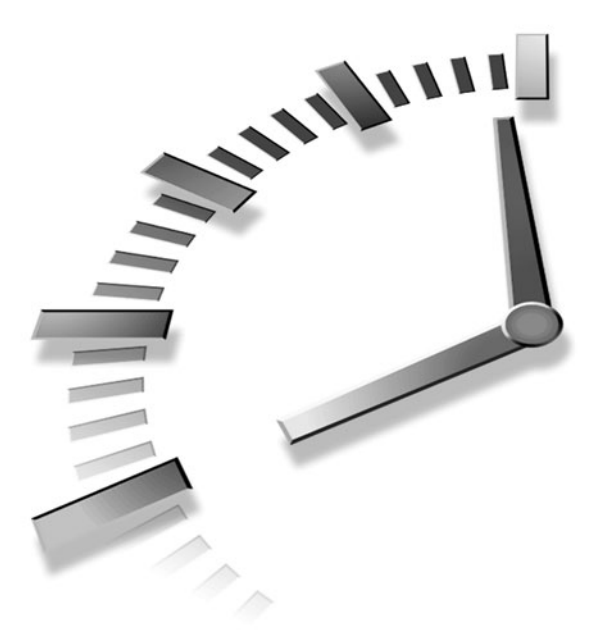

# <span id="page-35-0"></span>**[INDEX](#page-15-0)**

## **A**

**absolute paths, [66–70](#page--1-18)** defined, [66](#page--1-18) Web pages and, [68](#page--1-18) **Accessibility resources Web sites, [419](#page--1-18) actions, [264](#page--1-18) Active Server Pages (ASP), [339–343](#page--1-18)** defined, [430](#page--1-18) **ActiveX, [430](#page--1-18) Add and Remove Netscape Layer Fix command (Command menu), [234](#page--1-18) adding a caption, [189](#page--1-18) adding data, [183](#page--1-18) adding links to PDF files, [151](#page--1-18) adding table rows and columns, [185–186](#page--1-18) Add Keyframe command (Context menu), [298](#page--1-18) Add Object to Library command (Modify menu), [378](#page--1-18)**

**Add Timeline command (Modify menu), [301](#page--1-18) Add URL dialog box, [173](#page--1-18) Adobe Acrobat Reader, [151](#page--1-18)** Web site, [151](#page--1-18) **Adobe Photoshop, [106](#page--1-18)** Fireworks and, [121](#page--1-18) **AIFF, [154](#page--1-18) .aiff file, [429](#page--1-18) align attribute, [189](#page--1-18) align="center" attribute, [91](#page--1-18) aligning text, [37](#page--1-18) alignment, [205–207](#page--1-18) alternate text (alt text)** adding, [104–105](#page--1-18) defined, [430](#page--1-18) **anchor (<a>) tag, [90, 268](#page--1-18) animations, [287–302](#page--1-18)** browser compatibility, [288](#page--1-18) creating, [287–299](#page--1-18) visibility properties, [288](#page--1-18) z-index, [288](#page--1-18)

looping, [293–294](#page--1-18) recording simple, [290–293](#page--1-18) **anti-aliasing, [147](#page--1-18)** defined, [430](#page--1-18) **API.** *See* **Application Programming Interface (API) applet, [430](#page--1-18) Application Programming Interface (API), [430](#page--1-18) Area within Layer command (Drag Handle menu), [283](#page--1-18) ASP.** *See* **Active Server Pages (ASP) ASP.NET, [430](#page--1-18)** Web pages, [418](#page--1-18) **Asset menu commands** New, [398](#page--1-18) Update Page, [385,](#page--1-18) [399](#page--1-18) Update Pages, [385, 399](#page--1-18) **Asset panel, [163](#page--1-18)**

categories, [164, 165](#page--1-19) colors, [166–167](#page--1-19) images, [166](#page--1-19) list of, [164](#page--1-19) movies, [167](#page--1-19) script, [168–169](#page--1-19) URLs, [167](#page--1-19) copy to site, [174](#page--1-19) defined, [430](#page--1-19) favorites, [171–172](#page--1-19) Library category, [376–377](#page--1-19) sorting of, [166](#page--1-19) Template category, [390–391](#page--1-19) **Asset panel commands** Copy to Site, [174](#page--1-19) Edit Nicknames, [171](#page--1-19) **assets** colors, [166–167](#page--1-19) copying, [174](#page--1-19) creating, [172–173](#page--1-19) defined, [164, 430](#page--1-19) favorites list, [171–172](#page--1-19) images, [166](#page--1-19) inserting, [169–170](#page--1-19) JavaScript, [168–169](#page--1-19) links, [167](#page--1-19) listing, [164, 165](#page--1-19) managing, [164](#page--1-19) movies, [167](#page--1-19) previewing, [165, 166](#page--1-19) scripts, [168–169](#page--1-19) sharing, [174](#page--1-19) video, [167](#page--1-19) **attributes** align, [189](#page--1-19) align="center", [91](#page--1-19) defined, [430](#page--1-19) frame, [219–221](#page--1-19) layer, [233](#page--1-19) library item, [382–383](#page--1-19) location toolbar, [271](#page--1-19) menu bar, [271](#page--1-19)

navigation toolbar, [271](#page--1-19) pluginspace, [145](#page--1-19) resize handles, [271](#page--1-19) resizing, [220](#page--1-19) scrollbars, [271](#page--1-19) scrolling, [219–220](#page--1-19) status bar, [271](#page--1-19) visibility, [268](#page--1-19) window name, [271](#page--1-19) **Authorware Web Player, [145](#page--1-19)** defined, [430](#page--1-19) **Auto Indent, [83](#page--1-19) Autoplay, [293](#page--1-19)** defined, [430](#page--1-19) **autostart parameter, [157](#page--1-19) Autostretch, [198–201](#page--1-19)** defined, [430](#page--1-19) stretching content, [199](#page--1-19) turning on, [199](#page--1-19) **Autostretch command (drop-down menu), [200](#page--1-19) .avi file, [429](#page--1-19)**

## **B**

**background colors, [40](#page--1-19) background images, [108](#page--1-19)** defined, [430](#page--1-19) **background panel settings (Style definition dialog box), [250](#page--1-19) bandwidth, [21, 143–144](#page--1-19)** defined, [143, 430](#page--1-19) **B channel behavior, [294–295](#page--1-19) Beatnik, [154](#page--1-19) behaviors** attaching to objects, [266–267](#page--1-19) B channel, [294–295](#page--1-19) Call JavaScript, [265](#page--1-19) Change Property, [265](#page--1-19)

Check Browser, [265](#page--1-19) Check Plugin, [265](#page--1-19) Control Shockwave/Flash, [265](#page--1-19) defined, [263–264, 430](#page--1-19) Drag Layer, [265](#page--1-19) editing, [294–295](#page--1-19) Go To Timeline Frame, [265](#page--1-19) Go to URL, [265](#page--1-19) loading frames, [225](#page--1-19) Hide Pop-up Menu, [265](#page--1-19) Jump menu, [265, 325](#page--1-19) Jump Menu Go, [265](#page--1-19) Open Browser Window, [265](#page--1-19) Play Sound, [265](#page--1-19) Play Timeline, [265](#page--1-19) Popup Message, [265](#page--1-19) adding the, [273](#page--1-19) changing order of behaviors, [273–274](#page--1-19) Preload Images, [265](#page--1-19) selecting, [268–269](#page--1-19) selecting trigger actions, [270–271](#page--1-19) Set Nav Bar Image, [265](#page--1-19) Set Text of Frame, [265](#page--1-19) Set Text of Layer, [265](#page--1-19) Set Text of Status Bar, [265](#page--1-19) Set Text of Text Field, [265](#page--1-19) Show-Hide Layer, [265, 270](#page--1-19) adding to hyperlinks, [268–269](#page--1-19) changing visibility attributes, [269](#page--1-19) creating layers, [268](#page--1-19) Show Pop-up Menu, [265](#page--1-19) Stop Timeline, [265](#page--1-19) Swap Image, [265](#page--1-19) Swap Image Restore, [265](#page--1-19) using in templates, [399](#page--1-19) Validate Form, [265, 330,](#page--1-19) [332](#page--1-19)

**Behavior panel (Fireworks), [115](#page--1-18) behaviors channel, [300–301](#page--1-18) Behaviors panel, [266,](#page--1-18) [294](#page--1-18) \_blank reserved target name, [137–138, 224](#page--1-18) Block category, [253](#page--1-18) block panel settings (Style definition dialog box), [250](#page--1-18) body, [431](#page--1-18) <body> tag, [278–279,](#page--1-18) [284–285, 293,](#page--1-18) [386,](#page--1-18) [400,](#page--1-18) [408](#page--1-18) border colors, [186–187](#page--1-18) border panel settings (Style definition dialog box), [251](#page--1-18) borders, [220–221](#page--1-18) box panel settings (Style definition dialog box), [250](#page--1-18) Bring to Front command (Modify menu), [137](#page--1-18) broadband, [144, 431](#page--1-18) browser** cache, [431](#page--1-18) events, [264](#page--1-18) targeting, [263–264](#page--1-18) windows, [46](#page--1-18) **browser resources Web sites, [419–420](#page--1-18) <br> tag, [41](#page--1-18) bulleted (unordered) lists, [431](#page--1-18) Button command (Insert menu), [322](#page--1-18) buttons** adding, [321–323](#page--1-18) browse, [48, 205–207](#page--1-18) draw layout cell, [18](#page--1-18) draw layout table, [18](#page--1-18) generic, [323](#page--1-18) index, [31](#page--1-18) ordered list, [44](#page--1-18) Reset, [322](#page--1-18)

Submit, [322](#page--1-18) types, [321](#page--1-18) unordered lists and, [44](#page--1-18) **button states, [139](#page--1-18)** down, [431](#page--1-18) up, [431](#page--1-18)

## **C**

**C#, [431](#page--1-18) cable modems, [431](#page--1-18) Call JavaScript behavior, [265](#page--1-18) <caption> tag, [189](#page--1-18) cascading style sheets (CSS), [44](#page--1-18)** converting to HTML markup, [259–260](#page--1-18) creating hyperlink Rollovers, [256](#page--1-18) custom styles, [246–248](#page--1-18) applying, [248](#page--1-18) creating, [246](#page--1-18) defined, [245,](#page--1-18) [431](#page--1-18) external style sheets, [257–259](#page--1-18) heads and, [81](#page--1-18) positioning layers, [254–255](#page--1-18) Property inspector and, [259–260](#page--1-18) redefining heading tags, [252–254](#page--1-18) selectors, [256](#page--1-18) **case sensitivity, [60](#page-30-1) cells** adding layout cells, [197](#page--1-18) defined[, 431](#page--1-18) resizing, [198](#page--1-18) **cell padding** defined, [187,](#page--1-18) [431](#page--1-18) setting, [187](#page--1-18)

**cell spacing** defined, [187,](#page--1-18) [431](#page--1-18) setting, [187](#page--1-18) **Center align, [431](#page--1-18) centering text, [36](#page--1-18) <center> tag, [91](#page--1-18) certificates, [338](#page--1-18) CFML.** *See* **ColdFusion Markup Language (CFML) cgi-bin, [431](#page--1-18) CGI script.** *See* **Common Gateway Interface (CGI) script Change Object command (Timelines panel), [297](#page--1-18) Change Object dialog box, [297](#page--1-18) Change Property behavior, [265](#page--1-18) channels, [288](#page--1-18) Char Width, [313](#page--1-18) check boxes[, 316–318](#page--1-18)** creating, [317–318](#page--1-18) defined, [431](#page--1-18) **Checkbox command (Insert menu), [317](#page--1-18) Check Browser behavior, [265](#page--1-18) Checked Out By report, [370](#page--1-18) Check In/Check Out** enabling, [358–359](#page--1-18) transferring files, [360](#page--1-18) **Check In command (Site menu), [361](#page--1-18) Check Out command (Site menu), [361](#page--1-18) Check Plugin behavior, [265](#page--1-18) Choose Spacer Image and Autostretch, [199](#page--1-18) classic TV theme songs Web site, [152](#page--1-18) Clean up Word HTML command (Command menu), [93](#page--1-18)**

**Clean up Word HTML dialog box, [94](#page--1-19) client-side image maps, [132](#page--1-19)** defined, [431](#page--1-19) **Cloak command (Site menu), [392](#page--1-19) cloaking, [392](#page--1-19) Code and Design view, [432](#page--1-19) Code format preferences, [90–92](#page--1-19) Code inspector, [83](#page--1-19)** vs. Code view, [82](#page--1-19) **Code Navigation menu, [19](#page--1-19) code preferences** code colors, [89–90](#page--1-19) code format, [90–92](#page--1-19) code rewriting, [92](#page--1-19) setting, [89–92](#page--1-19) **Code rewriting preferences, [92](#page--1-19) Code view, [18–19, 80–84](#page--1-19)** defined, [432](#page--1-19) displaying, [82](#page--1-19) options, [82–84](#page--1-19) **ColdFusion** RDS Access, [353](#page--1-19) **ColdFusion Markup Language (CFML), [339–343](#page--1-19)** defined, [432](#page--1-19) Web pages, [418](#page--1-19) **Collapse button, [24, 432](#page--1-19) color cubes palette, [432](#page--1-19) color picker, [39–40](#page--1-19)** panels, [39](#page--1-19) **colors** adding, [40](#page--1-19) adding tables, [203–204](#page--1-19) as assets, [166–167](#page--1-19) background, [40](#page--1-19) changing, [200](#page--1-19) **columns** adding, [185–186](#page--1-19) defined, [432](#page--1-19)

increasing and decreasing, [201](#page--1-19) removing, [185–186](#page--1-19) **column width and row height, [186](#page--1-19) Combinable Nested Font Tags report, [370](#page--1-19) Command menu, [27](#page--1-19) Command menu commands** Add and Remove Netscape Layer Fix, [234](#page--1-19) Clean up Word HTML, [93](#page--1-19) Format Table, [188](#page--1-19) Manage Extensions, [426](#page--1-19) Optimize Image in Fireworks, [106](#page--1-19) Play Recorded, [424](#page--1-19) Sort Table, [184](#page--1-19) Start Recording, [424](#page--1-19) **commands** Asset menu New, [398](#page--1-19) Update Page, [385, 399](#page--1-19) Update Pages, [385, 399](#page--1-19) Asset panel Copy to Site, [174](#page--1-19) Edit Nickname, [171](#page--1-19) Command menu Add and Remove Netscape Layer Fix, [234](#page--1-19) Clean up Word HTML, [93](#page--1-19) Format Table, [188](#page--1-19) Manage Extensions, [426](#page--1-19) Optimize Image in Fireworks, [106](#page--1-19) Play Recorded, [424](#page--1-19) Sort Table, [184](#page--1-19) Start Recording, [424](#page--1-19) Context menu Add Keyframe, [298](#page--1-19) Locate in Site, [166](#page--1-19) Merge Cell, [201](#page--1-19)

Documents window Draw Layout Cell, [197](#page--1-19) Drag Handle menu Area within Layer, [283](#page--1-19) Entire Area, [283](#page--1-19) Drop-down menus Autostretch commands, [200](#page--1-19) Edit menu Copy, [25](#page--1-19) Cut, [25](#page--1-19) Find, [25](#page--1-19) Paste, [25](#page--1-19) Preferences, [25](#page--1-19) Replace, [25](#page--1-19) Select Child, [88](#page--1-19) Select Newer Local, [363](#page--1-19) Select Newer Remote, [363](#page--1-19) Select Parent Tag, [88](#page--1-19) Edit Tag, [85](#page--1-19) File menu CSS Styles to HTML Markup (Convert submenu), [260](#page--1-19) Design Notes, [369](#page--1-19) Edit Browser List, [47–48](#page--1-19) Export CSS Styles, [259](#page--1-19) Export Table (Export submenu), [191](#page--1-19) New, [35, 71](#page--1-19) Open in frame, [212,](#page--1-19) [219](#page--1-19) Preview in browser, [47–48](#page--1-19) Save All, [212](#page--1-19) Save As Template, [392](#page--1-19) Save Frame, [214, 215](#page--1-19) Save Frameset, [212,](#page--1-19) [215](#page--1-19) Save Frameset As, [212](#page--1-19) Save Site Map, [367](#page--1-19)

File menu (Fireworks) Export Preview, [126](#page--1-18) New, [71, 115](#page--1-18) Help menu Using Dreamweaver, [30](#page--1-18) Insert menu Button (Form Object submenu), [322](#page--1-18) Checkbox (Form Object submenu), [317](#page--1-18) Comment command (Text object submenu), [405](#page--1-18) Fireworks HTML, [127](#page--1-18) Hidden Field, [336](#page--1-18) Horizontal Rule, [46](#page--1-18) Image Field (Form Object submenu), [323](#page--1-18) Insert Image, [100](#page--1-18) Jump menu (Form Object submenu), [324](#page--1-18) Layer, [233, 241](#page--1-18) List/Menu (Form Object submenu), [319](#page--1-18) Named Anchor, [74](#page--1-18) New Editable Region (Template Objects submenu), [396](#page--1-18) New Optional Region (Template Objects submenu), [397](#page--1-18) Radio Group (Form Object submenu), [316](#page--1-18) Rollover Image, [108](#page--1-18) Server-Side Include, [408](#page--1-18) Tabular Data (Table submenu), [190](#page--1-18) Text Field (Form Objects submenu), [310](#page--1-18)

Modify menu Add Object to Library (Library submenu), [378](#page--1-18) Add Timeline (Timeline submenu), [301](#page--1-18) Bring to Front (Arrange submenu), [137](#page--1-18) Convert Tables to Layers (Convert submenu), [207](#page--1-18) Edit NoFrames Content (Frameset submenu), [222](#page--1-18) Make Same Height (Align submenu), [137](#page--1-18) Make Same Width (Align submenu), [137](#page--1-18) Page Properties, [37](#page--1-18) Quick Tag Editor, [85](#page--1-18) Record Path of Layer (Timeline menu), [291](#page--1-18) Remove Template Markup (Templates submenu), [398](#page--1-18) Send to Back (Arrange submenu), [137](#page--1-18) Split Frame Right (Frameset submenu), [215](#page--1-18) Template commands (Template submenu), [394](#page--1-18) Property inspector Split Cell command, [202](#page--1-18) Remove Tag <form>, [323](#page--1-18) Select all, [120](#page--1-18) Site menu Check In, [361](#page--1-18) Check Out, [361](#page--1-18) Cloak (Cloaking submenu), [392](#page--1-18)

Connect/Disconnect, [357](#page--1-18) Edit Sites, [56,](#page-26-0) [60,](#page-30-1) [350](#page--1-18) Export, [362](#page--1-18) Get, [357](#page--1-18) Import, [362](#page--1-18) New Home Page, [365](#page--1-18) New Site, [52](#page-22-0) Put, [357](#page--1-18) Refresh, [357](#page--1-18) Reports, [105, 371](#page--1-18) Set as Home Page, [365](#page--1-18) Site Files, [57,](#page-27-1) [58](#page-28-1) Synchronize, [362](#page--1-18) Site panel (Context menu) New file, [59](#page-29-1) New folder, [59](#page-29-1) Text menu New CSS Style (CSS Styles submenu), [246](#page--1-18) Timelines panel Change Object, [297](#page--1-18) View menu Edit Grid (Grid submenu), [240](#page--1-18) Frame Borders (Visual Aids submenu), [213–214](#page--1-18) Head Content, [81, 169](#page--1-18) Invisible Elements, [29,](#page--1-18) [74](#page--1-18) Invisible Elements (Visual Aids submenu), [309](#page--1-18) Show Grid (Grid submenu), [239](#page--1-18) Snap To (Grid submenu), [239](#page--1-18) Toolbar, [18](#page--1-18) Tracing images, [205](#page--1-18) View as Root, [366](#page--1-18) **commands (Word)** File menu Save as Web Page, [93](#page--1-18)

**comments, [406](#page--1-19) Comment command (Insert menu), [405](#page--1-19) Comment object, [432](#page--1-19) Common Gateway Interface (CGI) script** defined, [431](#page--1-19) GET method, [334](#page--1-19) POST method, [334](#page--1-19) processing forms, [334–335](#page--1-19) Web site, [418](#page--1-19) **conditionals, [407](#page--1-19) Connect/Disconnect command (Site menu), [357](#page--1-19) context menu, 1025** defined, [432](#page--1-19) tables and adding rows and columns, [185–186](#page--1-19) removing rows and columns, [185–186](#page--1-19) **context menu commands** Add Keyframe, [298](#page--1-19) Locate in Site, [166](#page--1-19) Merge Cells, [201](#page--1-19) **continuous tone palette, [432](#page--1-19) controls, [154–156](#page--1-19) Control Shockwave/Flash behavior, [265](#page--1-19) Convert Tables to Layers command (Modify menu), [207](#page--1-19) Convert Tables to Layers dialog box, [207](#page--1-19) Copy command (Edit menu), [25](#page--1-19) Copy to Site command (Asset panel), [174](#page--1-19) CourseBuilder, [432](#page--1-19) CSS.** *See* **Cascading Style Sheets (CSS)**

**CSS Styles to HTML Markup command (File menu), [260](#page--1-19) customization, [421–427](#page--1-19)** of Manage Extensions, [426–427](#page--1-19) to install third-party extensions, [426](#page--1-19) uninstalling an extension, [427](#page--1-19) of a menu command recording a command, [423–424](#page--1-19) saving a command from the History panel, [424](#page--1-19) of a snippet, [422](#page--1-19) **Cut command (Edit menu), [25](#page--1-19)**

## **D**

**Date object, [432](#page--1-19) David Griffin's snow applet Web site, [158](#page--1-19) default page names, [59,](#page-29-2) [68](#page--1-19) delimiter** data, [189](#page--1-19) defined, [189](#page--1-19) field, [189](#page--1-19) **Design Notes, [368–370](#page--1-19) Design Notes command (File menu), [369](#page--1-19) Design Notes report, [370](#page--1-19) Design view, [18–19](#page--1-19)** defined, [432](#page--1-19) displaying, [82](#page--1-19) **demo version of Dreamweaver (Web site), [7](#page--1-19) development sites, [54](#page-24-0) DHTML.** *See* **Dynamic HTML (DHTML)**

**dialog boxes** Add URL, [173](#page--1-19) Change Object, [297](#page--1-19) Choose Spacer Image and Autostretch, [199](#page--1-19) Clean up Word HTML, [94](#page--1-19) Convert Tables to Layers, [207](#page--1-19) Draw Layer, [282–284](#page--1-19) Edit Contents, [341](#page--1-19) Edit Sites, [60](#page-30-2) Format Table, [188](#page--1-19) Go to Timeline Frame, [294](#page--1-19) Go to URL, [225](#page--1-19) Grid Settings, [240](#page--1-19) Insert Date, [411](#page--1-19) Insert Fireworks HTML, [127](#page--1-19) Insert Flash Text, [148–149](#page--1-19) Insert Jump Menu, [324](#page--1-19) Insert Named Anchor, [74](#page--1-19) Insert Navigation Bar, [139](#page--1-19) Insert Rollover Image, [108](#page--1-19) Insert Table, [180](#page--1-19) Insert Tabular Data, [190](#page--1-19) List Values, [320](#page--1-19) New Editable Region, [396](#page--1-19) New Style, [257](#page--1-19) Page Properties, [205](#page--1-19) tracing images, [205–207](#page--1-19) Popup Message, [273](#page--1-19) Preferences, [308](#page--1-19) Save As Command, [425](#page--1-19) Save As Template, [392](#page--1-19) Save Style Sheet File As, [257](#page--1-19) Select File, [408](#page--1-19) Select Image Source, [101,](#page--1-19) [323](#page--1-19) Set Text of Status Bar, [274](#page--1-19)

Show-Hide Layers, [269](#page--1-18) Site Definition, [52–](#page-22-0)[57](#page-27-1) Snippet, [422](#page--1-18) Sort Table, [184](#page--1-18) Split Cell, [202](#page--1-18) Style definition dialog box, [246, 248, 255, 258](#page--1-18) Synchronize Files, [363,](#page--1-18) [364](#page--1-18) Update Pages, [399](#page--1-18) Validate Form, [330](#page--1-18) **dialog boxes (Fireworks)** Export, [123](#page--1-18) New document, [116](#page--1-18) Update Pages, [384](#page--1-18) **digital subscriber line (DSL), [432](#page--1-18) Director, [145](#page--1-18) <div> tag, [91, 285](#page--1-18)** defined, [243](#page--1-18) **docking panels, [23](#page--1-18) document relative paths** defined, [66](#page--1-18) exploring, [66–70](#page--1-18) Web pages and, [68](#page--1-18) **documents** adding a title, [37–38](#page--1-18) creating new, [36](#page--1-18) **Document window, [8](#page--1-18)** defined, [432](#page--1-18) Draw Layout Cell command, [197](#page--1-18) drop-down menus, [25–27,](#page--1-18) [29](#page--1-18) Flash movies, [146–147](#page--1-18) inspectors, [22](#page--1-18) invisible objects, [29](#page--1-18) Page Properties, [37–38](#page--1-18) panels, [22, 39](#page--1-18) docking, [23](#page--1-18) property inspector, [23–25](#page--1-18) status bar, [21–22](#page--1-18)

text centering, [36](#page--1-18) entering, [36](#page--1-18) toolbar, [18](#page--1-18) status bar, [19](#page--1-18) **domains, [67](#page--1-18) download resources Web sites, [419](#page--1-18) Drag Handle menu commands** Area Within Layer, [283](#page--1-18) Entire Area, [283](#page--1-18) **Drag Layer, [277–278](#page--1-18)** advance attributes, [282–283](#page--1-18) <body> tag events, [284–285](#page--1-18) calculating target location, [280–281](#page--1-18) using, [279–280](#page--1-18) **Drag Layer behavior, [265](#page--1-18) Drag Layer dialog box, [282–284](#page--1-18) Draw Layout Cell command (Documents window), [197](#page--1-18) Draw Layout Cell object, [432](#page--1-18) Draw Layout Table object, [432](#page--1-18) Draw Layout Table Tool, [204](#page--1-18) Dreamweaver** authoring capabilities, [6](#page--1-18) demo version, [7](#page--1-18) development resources, [416](#page--1-18) editing capabilities, [6](#page--1-18) getting help, [30–31](#page--1-18) installing, [7](#page--1-18) interface, [6](#page--1-18) new features, [32–33](#page--1-18) work area, [8, 10–11,](#page--1-18) [13–19, 21–30](#page--1-18)

**Dreamweaver [4, 7](#page--1-18) Dreamweaver API (Application Programming Interface), [421](#page--1-18) Dreamweaver development resources Web sites, [416](#page--1-18) Dreamweaver Extensions Web site, [417–418](#page--1-18) Dreamweaver MX, [1](#page-19-1) drop-down menus** Autostretch commands, [200](#page--1-18) changing text size, [42–44](#page--1-18) Code Navigation, [19](#page--1-18) Commands menu, [27](#page--1-18) context menus, [29](#page--1-18) Edit menu, [25](#page--1-18) File Management menu, [19](#page--1-18) File menu, [25](#page--1-18) font combination, [43](#page--1-18) formatting text, [41–42](#page--1-18) Help menu, [27](#page--1-18) Insert menu, [26](#page--1-18) Modify menu, [26](#page--1-18) Page Properties menu, [37–38](#page--1-18) Preview/Debug menu, [19](#page--1-18) Site menu, [28](#page--1-18) Text menu, [27](#page--1-18) View menu, [26](#page--1-18) View Options menu, [19](#page--1-18) Windows menu, [28](#page--1-18) Windows Size menu, [21](#page--1-18) **Drop target location, [280–281](#page--1-18) DSL.** *See* **digital subscriber line (DSL) Dynamic HTML (DHTML), [288](#page--1-18)** defined, [232, 432](#page--1-18) resources (Web site), [417](#page--1-18) **Dynamic Web, [6](#page--1-18)**

### **E**

**Edit Browser List command (File menu), [47–48](#page--1-19) Edit Contents dialog box, [341](#page--1-19) Edit Grid command (View menu), [240](#page--1-19) editing** Roundtrip HTML, [6](#page--1-19) server-side includes, [409–410](#page--1-19) site definitions, [60](#page-30-2) tables, [201–202](#page--1-19) **Edit menu, [25](#page--1-19) Edit menu commands** Copy, [25](#page--1-19) Cut, [25](#page--1-19) Find, [25](#page--1-19) Paste, [25](#page--1-19) Preferences, [25](#page--1-19) Replace, [25](#page--1-19) Select Child, [88](#page--1-19) Select Newer Local, [363](#page--1-19) Select Newer Remote, [363](#page--1-19) Select Parent Tag[, 88](#page--1-19) **Edit Nickname command (Asset panel), [171](#page--1-19) Edit NoFrames Content command (Modify menu), [222](#page--1-19) Edit Sites command (Site menu), [56,](#page-26-1) [60,](#page-30-2) [350](#page--1-19) Edit Sites dialog box, [60](#page-30-2) Edit Tag command, [85](#page--1-19) Edit Tag mode, [88](#page--1-19) E-mail Link object[, 432](#page--1-19) embedded player.** *See* **inline player <embed> tag, [146](#page--1-19) <empty> tag, [105](#page--1-19) entering text, [36](#page--1-19)**

**Entire Area command (Drag Handle menu), [283](#page--1-19) events** defined, [264](#page--1-19) onBlur, [264,](#page--1-19) [330](#page--1-19) onClick, [264,](#page--1-19) [266,](#page--1-19) [270–273,](#page--1-19) [325,](#page--1-19) [330](#page--1-19) onFocus, [264](#page--1-19) onFrame, [294](#page--1-19) onLoad, [264,](#page--1-19) [279,](#page--1-19) [293](#page--1-19) onMouseDown, [264](#page--1-19) onMouseOver, [264](#page--1-19) onMouseUp, [264,](#page--1-19) [270](#page--1-19) **Expander arrow, [432](#page--1-19) Export command (Site menu), [362](#page--1-19) Export CSS Styles command (File menu), [259](#page--1-19) Export dialog box (Fireworks), [123](#page--1-19) Export Preview command (Fireworks, File menu), [126](#page--1-19) Export Table command (File menu), [191](#page--1-19) extensions, [433](#page--1-19) extensions panel settings (Style Definition dialog box), [251–252](#page--1-19) external style sheets, [257](#page--1-19)**

#### **F**

**fieldsets, [433](#page--1-19) file endings, [67](#page--1-19) File fields, [433](#page--1-19) File Management Menu, [19](#page--1-19) File menu, [25](#page--1-19) File menu commands, [35](#page--1-19)** CSS Styles to HTML Markup (Context submenu), [260](#page--1-19)

Design Notes, [369](#page--1-19) Edit Browser List, [47–48](#page--1-19) Export CSS Styles, [259](#page--1-19) Export table (Export submenu), [191](#page--1-19) New, [35, 71](#page--1-19) Open in frame, [212,](#page--1-19) [219](#page--1-19) Preview in Browser, [47–48](#page--1-19) Save All, [212](#page--1-19) Save As Template, [392](#page--1-19) Save Frame, [214,](#page--1-19) [215](#page--1-19) Save Frameset, [212,](#page--1-19) [215](#page--1-19) Save Frameset As, [212](#page--1-19) Save Frameset All, [212](#page--1-19) Save Site Map[, 367](#page--1-19) **File menu commands (Fireworks)** Export Preview, [126](#page--1-19) New[, 71,](#page--1-19) [115](#page--1-19) **File menu commands (Word)** Save as Web Page, [93](#page--1-19) **filenames, [67](#page--1-19) files** .aiff, [429](#page--1-19) .avi, [429](#page--1-19) .htm, [429](#page--1-19) .html, [429](#page--1-19) .https, [429](#page--1-19) .mov, [429](#page--1-19) .mp3, [429](#page--1-19) .shtml, [429](#page--1-19) .swf, [429](#page--1-19) Synchronizing, [362–365](#page--1-19) transferring, [359–361](#page--1-19) **File Transfer Protocol (FTP), [68,](#page--1-19) [351](#page--1-19)** defined, [433](#page--1-19) setting, [351–352](#page--1-19) **Find command (Edit menu), [25](#page--1-19) firewalls, [433](#page--1-19)**

**Fireworks** adding effects to images, [120](#page--1-18) adding shapes to images, [118–120](#page--1-18) adding text to an image, [117–118](#page--1-18) Adobe Photoshop and, [121](#page--1-18) creating an image, [115](#page--1-18) (*See also* Images, creating) creating Rollover images, [120](#page--1-18) defined, [111](#page--1-18) displays, [112–113](#page--1-18) exporting files to Dreamweaver, [127](#page--1-18) introduction to, [112–115](#page--1-18) optimizing images, [123–125](#page--1-18) panels, [114–115](#page--1-18) slicing images, [125–126](#page--1-18) tools, [113–114](#page--1-18) **Fireworks HTML command (Insert menu), [127](#page--1-18) Fireworks HTML object, [433](#page--1-18) Fireworks MX.** *See* **Fireworks, defined Fireworks MX Web site (download), [111](#page--1-18) Flash buttons** adding text to, [150](#page--1-18) creating, [149–151](#page--1-18) defined, [433](#page--1-18) editing, [150](#page--1-18) inserting, [149–150](#page--1-18) **Flash movies** adding, [145–151](#page--1-18) adding text to Flash buttons, [150](#page--1-18) creating Flash buttons, [149–151](#page--1-18) creating text, [147–149](#page--1-18) anti-aliasing, [147](#page--1-18)

editing Flash buttons, [150](#page--1-18) editing text, [149](#page--1-18) inserting, [146](#page--1-18) inserting Flash buttons, [149–150](#page--1-18) inserting text, [147–148](#page--1-18) previewing, [146–147](#page--1-18) **Flash objects, [433](#page--1-18) Flash text, [147–149](#page--1-18)** creating, [147–149](#page--1-18) defined, [433](#page--1-18) editing, [149](#page--1-18) inserting, [147–148](#page--1-18) **fonts** defined, [433](#page--1-18) selecting, [42–43](#page--1-18) **<font> tag, [44, 259](#page--1-18) Font Tag Editor, [433](#page--1-18) Format Table command (Commands menu), [188](#page--1-18) Format Table dialog box, [188](#page--1-18) formatting text, [41–42](#page--1-18) Form data** processing a form, [333–337](#page--1-18) CGI script, [333](#page--1-18) validating, [330–332](#page--1-18) **form object, [308](#page--1-18) FormMail Sript** \$mailprog variable, [335](#page--1-18) @referers variable, [335](#page--1-18) **forms** adding check boxes, [316–318](#page--1-18) adding hidden fields, [336](#page--1-18) adding radio buttons, [316–318](#page--1-18) adding text fields, [310–312](#page--1-18) buttons, [321–323](#page--1-18) types, [321](#page--1-18) creating, [308–310](#page--1-18) defined, [433](#page--1-18)

lists, [318–321](#page--1-18) menus [318–321](#page--1-18) properties, [310](#page--1-18) uploading files from, [338–339](#page--1-18) **Forms panel, [308](#page--1-18) <form> tag, [312, 339](#page--1-18) fps.** *See* **frames per second (fps) frame attributes, [219–221](#page--1-18) frame borders, [213](#page--1-18) Frame Borders command (View menu), [213–214](#page--1-18) frame objects, [223](#page--1-18) frames, [288](#page--1-18)** alternatives to, [222](#page--1-18) attributes, [219–221](#page--1-18) borders, [213](#page--1-18) creating a frameset, [212–216](#page--1-18) defined, [212, 433](#page--1-18) Frames panel, [216–217](#page--1-18) Go to URL behavior, [225](#page--1-18) naming, [214–216](#page--1-18) nested, [217–218](#page--1-18) NoFrames Content, [222](#page--1-18) objects, [223](#page--1-18) setting the size Netscape and, [221](#page--1-18) splitting, [215](#page--1-18) splitting a page into, [213–214](#page--1-18) targeting, [223–225](#page--1-18) using existing Web pages with, [218](#page--1-18) viewing frame borders, [213](#page--1-18) **framesets** creating, [212–216](#page--1-18) defined, [212, 433](#page--1-18) **frameset attributes, [219–221](#page--1-18) <frameset> tag, [220](#page--1-18) frameset Web pages, [215](#page--1-18) Frames panel, [216–217](#page--1-18)**

**Frames panel (Fireworks), [115](#page--1-19) frames per second (fps), [290](#page--1-19) Freescripts Web site, [333](#page--1-19) FTP.** *See* **File Transfer Protocol (FTP)**

## **G-H**

**general Web development resources Web sites, [416–417](#page--1-19) generic buttons, [323](#page--1-19) Get command (Site menu), [357](#page--1-19) GET method, [334](#page--1-19) GIFs** defined, [433](#page--1-19) uses for, [106](#page--1-19) **glossary, [429–440](#page--1-19) Go To Timeline behavior, [265](#page--1-19) Go to Timeline Frame dialog box, [294](#page--1-19) Go To URL behavior, [265](#page--1-19) Go to URL dialog box, [225](#page--1-19) Grayscale palette, [433](#page--1-19) Grid Settings dialog box, [240](#page--1-19) Gripper, [433](#page--1-19) head, [434](#page--1-19) Head Content command (View menu), [81,](#page--1-19) [169](#page--1-19) headers, [434](#page--1-19) header cells, [183](#page--1-19) <head> (heading) tag, [252–254, 385, 386,](#page--1-19) [408](#page--1-19) help, [30–31](#page--1-19)** context sensitive, [31](#page--1-19) **Help menu, [28](#page--1-19) Help menu commands** Using Dreamweaver, [30](#page--1-19) **hexadecimal notation, [434](#page--1-19)**

**hidden fields** adding, [335–337](#page--1-19) defined, [434](#page--1-19) **Hidden Field command (Insert menu), [336](#page--1-19) hidden parameter, [157](#page--1-19) Hide Pop-up Menu behavior, [265](#page--1-19) Highlight Invalid HTML option (View menu), [83](#page--1-19) History panel, [424](#page--1-19) History panel (Fireworks), [115](#page--1-19) home page, [68](#page--1-19) Horizontal Rule command (Insert menu), [46](#page--1-19) Horizontal Rule Object, [434](#page--1-19) hotspots, [131–137](#page--1-19)** adding, [133–136](#page--1-19) aligning, [136–137](#page--1-19) circular, [134–135](#page--1-19) defined, [434](#page--1-19) irregular, [135–136](#page--1-19) rectangular, [133–134](#page--1-19) **H space, [104, 434](#page--1-19) <h3> tag, [252–254](#page--1-19) .htm file, [429](#page--1-19) HTML, [421](#page--1-19)** cleaning up, [93](#page--1-19) defined, [434](#page--1-19) editing Roundtrip HTML, [6](#page--1-19) explained, [6](#page--1-19) finding errors, [84](#page--1-19) Help, [30](#page--1-19) Microsoft Word and, [93](#page--1-19) tags anchor (<a>), [90, 268](#page--1-19) <body> tag, [278–279,](#page--1-19) [284–285, 293, 386,](#page--1-19) [400, 408](#page--1-19)  $-th> 41$  $-th> 41$ <caption>, [189](#page--1-19) <center>, [91](#page--1-19)

defined, [439](#page--1-19) deprecated, [44](#page--1-19) <div>, [91, 243, 285](#page--1-19) editing, [84–89](#page--1-19) <embed>, [146](#page--1-19)  $\langle$ empty $>$ , [105](#page--1-19) <font>, [44, 259–260](#page--1-19) <form>, [312,](#page--1-19) [339](#page--1-19) <frameset>, [220](#page--1-19) <head> (heading) tag, [252–254, 385,](#page--1-19) [386,](#page--1-19) [408](#page--1-19)  $\langle$ h3>, [252–254](#page--1-19) <html>, [80, 408](#page--1-19)  $\langle$ img $>$ , [90](#page--1-19) <meta>, [81, 436](#page--1-19) <object>, [146](#page--1-19)  $<sub>2</sub>, 41$  $<sub>2</sub>, 41$ </sub> Quick Tag Editor, [84](#page--1-19)  $<$ span $>$ , [243](#page--1-19) <table>, [181](#page--1-19)  $<$ td $>$ , [183](#page--1-19) **, [183](#page--1-19)** <title>, [81](#page--1-19) **.html files, [429](#page--1-19) HTML Markup** saving as HTML style, [260–261](#page--1-19) **<html> tag, [80, 408](#page--1-19) .https files, [429](#page--1-19) Hyperlink events, [272](#page--1-19) hyperlink objects, [434](#page--1-19) hyperlink Rollovers, [256](#page--1-19) hyperlinks** adding within a Web site, [71–73](#page--1-19) as assets, [167](#page--1-19) defined, [65](#page--1-19) **Hypertext Markup Language.** *See* **HTML Hypertext Preprocessor.** *See* **PHP Hypertext Preprocessor (PHP)**

## **I**

**icons** defined in the Insert bar, [10–18](#page--1-18) point-to-file, [75](#page--1-18) **images** adding alternate text for, [104–105](#page--1-18) adding background, [108](#page--1-18) adding a shape, [118–120](#page--1-18) adding effects, [120–123](#page--1-18) adding text (Fireworks), [117–118](#page--1-18) adding to a page, [100–106](#page--1-18) aligning with text, [102–104](#page--1-18) alignment options, [103](#page--1-18) as assets, [166](#page--1-18) creating (Fireworks), [115–120](#page--1-18) creating linked, [105–106](#page--1-18) creating Rollover, [108–109](#page--1-18) creating Rollover (Fireworks), [120–123](#page--1-18) defined, [434](#page--1-18) optimizing for use in a Web page (Fireworks), [123–125](#page--1-18) placing a Fireworks file into Dreamweaver, [127](#page--1-18) slicing into pieces (Fireworks), [125–126](#page--1-18) tracing images, [205–207](#page--1-18) **Image events, [272](#page--1-18) Image fields** adding, [323](#page--1-18) defined, [434](#page--1-18) **Image Field command (Insert menu), [323](#page--1-18) Image Flavors, [106–107](#page--1-18)**

**Image maps, [131–137](#page--1-18)** browser support, [132](#page--1-18) client-side, [132](#page--1-18) creating, [132–133](#page--1-18) defined, [434](#page--1-18) hotspots, [131–137](#page--1-18) adding, [133–136](#page--1-18) aligning, [136–137](#page--1-18) circular, [134–135](#page--1-18) irregular, [135–136](#page--1-18) rectangular, [133–134](#page--1-18) server-side, [132](#page--1-18) **Image objects, [434](#page--1-18) image optimization programs, [106](#page--1-18) image placeholders, [71](#page--1-18) Image Placeholder object, [434](#page--1-18) <img> tag, [90](#page--1-18) Import command (Site menu), [362](#page--1-18) Info panel (Fireworks), [115](#page--1-18) inline players, [156](#page--1-18) Insert bar** available options in, [10](#page--1-18) changing orientation of, [10](#page--1-18) defined, [434](#page--1-18) Forms panel, [308](#page--1-18) Frame tab, [223](#page--1-18) icons in, [10–18](#page--1-18) layout tab in, [18](#page--1-18) Table tab, [189](#page--1-18) **Insert Date dialog box, [411](#page--1-18) Insert Fireworks HTML dialog box, [127](#page--1-18) Insert Flash Text dialog box, [148–149](#page--1-18) Insert HTML mode, [86–87](#page--1-18) Insert Image command (Insert menu), [100](#page--1-18) Insert Jump Menu dialog box, [324](#page--1-18)**

**Insert menu, [26](#page--1-18)** layer, [233, 241](#page--1-18) tables Tabular Data, [190](#page--1-18) **Insert menu commands** Button (Form Object submenu), [322](#page--1-18) Checkbox (Form Object submenu), [317](#page--1-18) Comment (Text object submenu), [405](#page--1-18) Fireworks HTML, [127](#page--1-18) Horizontal Rule, [46](#page--1-18) Image Field (Form Object submenu), [323](#page--1-18) Insert Image, [100](#page--1-18) Jump menu (Form Object submenu), [324](#page--1-18) Layer, [233, 241](#page--1-18) List/Menu (Form Object submenu), [319](#page--1-18) Named Anchor command, [74](#page--1-18) New Editable Region (Template Objects submenu), [396](#page--1-18) New Optional Region (Template Objects submenu), [397](#page--1-18) Radio Group (Form Object submenu), [316](#page--1-18) Rollover Image, [108](#page--1-18) Server-Side Include, [408](#page--1-18) Tabular Data (Table submenu), [190](#page--1-18) Text Field (Form Objects submenu), [310](#page--1-18) **Insert Named Anchor dialog box, [74](#page--1-18) Insert Navigation Bar dialog box, [139](#page--1-18) Insert Navigation Bar object, [138](#page--1-18)**

**Insert Rollover Image dialog box, [108](#page--1-19) Insert Table dialog box, [180](#page--1-19) Insert Tabular Data dialog box, [190](#page--1-19) insertion point, [434](#page--1-19) inspectors, [22](#page--1-19) interface** work area, [8,](#page--1-19) [10,](#page--1-19) [24](#page--1-19) context menus, [29](#page--1-19) drop-down menus, [25–29](#page--1-19) inspectors, [22](#page--1-19) invisible objects, [29–30](#page--1-19) panels, [18, 22–23](#page--1-19) status bar, [19,](#page--1-19) [21–22](#page--1-19) toolbar, [18–19](#page--1-19) **Internet Explorer, [288](#page--1-19)** ActiveX controls, [144](#page--1-19) events and, [267](#page--1-19) **invisible elements** named anchors and, [74](#page--1-19) **Invisible Elements command (View menu), [29,](#page--1-19) [74,](#page--1-19) [309](#page--1-19) invisible objects, [29](#page--1-19) invisible points, [434](#page--1-19) ISP, [351](#page--1-19)**

## **J-L**

**Java, [434](#page--1-19) Java applets** defined, [158](#page--1-19) inserting, [158–160](#page--1-19) requirements for, [158](#page--1-19) **JavaScript, [282–284,](#page--1-19) [421](#page--1-19)** assets, [168–169](#page--1-19) client-side scripts, [329](#page--1-19) defined, [435](#page--1-19) Dreamweaver and, [263–275](#page--1-19)

error messages, [83](#page--1-19) heads, [81](#page--1-19) Web site, [418](#page--1-19) **JavaServer pages (JSP), [339–343](#page--1-19)** defined, [435](#page--1-19) **JPEG** defined, [435](#page--1-19) uses for, [106](#page--1-19) **JSP.** *See* **JavaServer Pages (JSP) Jump menu** creating a, [323–326](#page--1-19) editing, [325](#page--1-19) defined, [435](#page--1-19) **Jump menu behaviors, [265,](#page--1-19) [325](#page--1-19) Jump Menu command (Insert menu), [323](#page--1-19) Jump Menu Go behavior, [265](#page--1-19) Jump Menu object, [323](#page--1-19) Justify align, [435](#page--1-19) keyframes, [293](#page--1-19)** adding, [298–299](#page--1-19) defined, [435](#page--1-19) **Keyword, [435](#page--1-19) labels** adding, [315–316](#page--1-19) defined, [435](#page--1-19) **LAN.** *See* **Local Area Network (LAN) last-modified date, [410–411](#page--1-19) Layer command (Insert menu), [233, 241](#page--1-19) Layer object, [435](#page--1-19) layers** adding, [232–241](#page--1-19) adding background colors, [237–238](#page--1-19) adding background images, [237–238](#page--1-19) aligning, [239–240](#page--1-19)

attributes, [233](#page--1-19) changing visibility, [240–241](#page--1-19) constraining movement of, [279–280](#page--1-19) defined, [232,](#page--1-19) [207, 435](#page--1-19) nesting, [241–243](#page--1-19) Netscape [4,](#page--1-19) [234](#page--1-19) positioning with styles, [254–255](#page--1-19) setting positioning, [236–237](#page--1-19) stacking order, [238–239](#page--1-19) tags, [243](#page--1-19) using the grid, [239–240](#page--1-19) z-index, [238](#page--1-19) **Layers panel, [207](#page--1-19)** naming buyers, [235](#page--1-19) **Layers panel (Fireworks), [114](#page--1-19) Layout tab, [18](#page--1-19) Layout view, [18, 195–201](#page--1-19)** adding cells, [197](#page--1-19) adding tables, [197](#page--1-19) changing colors, [200](#page--1-19) defined, [435](#page--1-19) nesting tables, [204](#page--1-19) **Layout view button, [435](#page--1-19) Left align, [435](#page--1-19) library, [435](#page--1-19) library items** adding to a page, [381–384](#page--1-19) attributes, [382–383](#page--1-19) behaviors and, [385–386](#page--1-19) creating, [376–384](#page--1-19) creating from existing content, [378–379](#page--1-19) creating from scratch, [379–381](#page--1-19) hotspots, [386](#page--1-19) making changes to, [384–385](#page--1-19) styles and, [385](#page--1-19) timelines, [386](#page--1-19)

**Library panel (Fireworks), [115](#page--1-18) Line numbers, [83, 435](#page--1-18) linked images, [105–106](#page--1-18) links** as assets, [167](#page--1-18) mailto, [76](#page--1-18) management of, [367](#page--1-18) null, [268](#page--1-18) **Liquid Audio, [154](#page--1-18) List/Menu command (Insert menu), [319](#page--1-18) List/Menu object, [318](#page--1-18) List/Menu object Inserts, [436](#page--1-18) List panel settings (Style definition dialog box), [251](#page--1-18) List Values dialog box, [320](#page--1-18) lists** adding, [318–321](#page--1-18) creating, [44–45](#page--1-18) ordered, [44–45](#page--1-18) List/Menu object, [318](#page--1-18) unordered, [44–45](#page--1-18) **Live Data view, [18–19, 341](#page--1-18)** defined, [436](#page--1-18) **Local Area Network (LAN)** connection, [351](#page--1-18) defined, [436](#page--1-18) **Local site, [436](#page--1-18) Locate in Site command (Context menu), [166](#page--1-18) location toolbar attribute, [271](#page--1-18) loop, [436](#page--1-18) loop parameter, [157](#page--1-18)**

## **M**

**Mac OS palette, [436](#page--1-18) Macromedia, [7](#page--1-18)** Web sites Macromedia, [7](#page--1-18) Dreamweaver demo, [7](#page--1-18)

Dreamweaver Exchange, [145, 426](#page--1-18) Dreamweaver Support Center, [66](#page--1-18) templates, [390](#page--1-18) **Macromedia Dreamweaver.** *See* **Dreamweaver Macromedia Extension Manager, [7, 426](#page--1-18) mailto link, [76–77](#page--1-18) Make Same Height command (Modify menu), [137](#page--1-18) Make Same Width command (Modify menu), [137](#page--1-18) Manage Extensions command (Command menu), [426](#page--1-18) Matt's Form Mail Script Web site, [335](#page--1-18) Matt's Script Archive Web site, [333](#page--1-18) Max Chars, [313](#page--1-18) menu bar attribute, [271](#page--1-18) menus, [318–321](#page--1-18)** Commands, [27](#page--1-18) context menus, [29](#page--1-18) drop-down, [19,](#page--1-18) [25–29](#page--1-18) changing text size, [42–44](#page--1-18) font combinations, [43](#page--1-18) formatting text, [41–42](#page--1-18) Page Properties, [37–38](#page--1-18) File menu Help menu, [28](#page--1-18) Insert menu, [26](#page--1-18) List/Menu object, [318](#page--1-18) Modify menu, [26](#page--1-18) Site menus, [28](#page--1-18) Text menu, [27](#page--1-18) View menu, [26](#page--1-18) Windows menu, [28](#page--1-18) **Merge cells command (Context menu), [201](#page--1-18)**

**<meta> tag, [81, 436](#page--1-18) methods** GET, [334](#page--1-18) POST, [334](#page--1-18) **Microsoft Excel, [190](#page--1-18) Microsoft Internet Explorer Web site, [47, 49](#page--1-18) Microsoft's Active Server Pages (ASP).** *See* **Active Server Pages Microsoft Visual SourceSafe, [354,](#page--1-18) [360](#page--1-18) Microsoft Word** HTML and, [93](#page--1-18) **MIDI, [154,](#page--1-18) [436](#page--1-18) mirroring, [349](#page--1-18) Missing Alt Text report, [105, 370](#page--1-18) Mixer panel (Fireworks), [115](#page--1-18) Modify menu, [26](#page--1-18) Modify menu commands** Add Object to Library (Library submenu), [378](#page--1-18) Add Timeline (Timeline submenu), [301](#page--1-18) Bring to Front (Arrange submenu), [137](#page--1-18) Convert Tables to Layers (Convert submenu), [207](#page--1-18) Edit NoFrames Content (frameset submenu), [222](#page--1-18) Make Same Height (Align submenu), [137](#page--1-18) Make Same Width (Align submenu), [137](#page--1-18) Page properties, [37](#page--1-18) Quick Tag Editor, [85](#page--1-18) Record Path of Layer (Timeline menu), [291](#page--1-18) Remove Template Markup (Templates submenu), [398](#page--1-18)

Send to Back (Arrange submenu), [137](#page--1-19) Split Frame Right (Frameset submenu), [215](#page--1-19) Template commands (Template submenu), [394](#page--1-19) **movies, as assets, [167–168](#page--1-19) .mov file, [429](#page--1-19) MP3, [154](#page--1-19) .mp3 file, [429](#page--1-19) multimedia, [143–144](#page--1-19)** defined, [436](#page--1-19) formats, [144](#page--1-19)

## **N-O**

**Named Anchor command (Insert menu), [74](#page--1-19) Named Anchor object, [436](#page--1-19) named anchors** defined, [73](#page--1-19) invisible elements and, [74](#page--1-19) organizing Web pages, [73–75](#page--1-19) **navigation bar** adding, [138–141](#page--1-19) creating, [139](#page--1-19) **Navigation Bar object, [436](#page--1-19) navigation toolbar attribute, [271](#page--1-19) nested frames, [217–218](#page--1-19) nested list, [436](#page--1-19) nested table, [436](#page--1-19) nesting tables, [204](#page--1-19) Netscape Navigator, [288](#page--1-19)** events and, [267](#page--1-19) layer attribute support, [296](#page--1-19) plug-ins, [144](#page--1-19) **Netscape Navigator Web site, [47, 49](#page--1-19) Networks, [353](#page--1-19)**

**New command (Asset menu), [398](#page--1-19) New command (File menu), [35, 71](#page--1-19) New command (Fireworks File menu), [115](#page--1-19) New CSS Style command (Text menu), [246](#page--1-19) New Document dialog box (Fireworks), [116](#page--1-19) New Editable Region command (Insert menu), [396](#page--1-19) New Editable Region dialog box, [396](#page--1-19) New File command (Site panel context menu), [59](#page-29-2) New Folder command (Site panel context menu), [59](#page-29-2) New Home Page command (Site menu), [365](#page--1-19) New Optional Region command (Insert Menu), [397](#page--1-19) New Site command (Site menu), [52](#page-22-1) New Style Dialog Box, [257](#page--1-19) Noframes content, [436](#page--1-19) Noscript, [436](#page--1-19) null links, [225](#page--1-19) numbered (ordered) list, [436](#page--1-19) objects** attaching behaviors to, [266–267](#page--1-19) invisible objects, [29, 30](#page--1-19) plugin, [152–153](#page--1-19) resizing the control, [154](#page--1-19) Insert Navigation Bar, [138](#page--1-19) Jump Menu, [323](#page--1-19) List/Menu object, [318](#page--1-19) textarea, [314](#page--1-19) **<object> tag, [146](#page--1-19) onBlur event, [264, 330](#page--1-19) onClick event, [264, 266,](#page--1-19) [270–273, 325, 330](#page--1-19)**

**onFocus event, [264](#page--1-19) OnFrame event, [294](#page--1-19) onion skinning, [120](#page--1-19) onLoad event, [264, 279, 293](#page--1-19) onMouseDown event, [264](#page--1-19) onMouseOver event, [264](#page--1-19) onMouseUp event, [264, 270](#page--1-19) Open Browser Window behavior, [265](#page--1-19) Open in Frame command (File menu), [212, 219](#page--1-19) Optimize Image in Fireworks command (Command menu), [106](#page--1-19) Optimize panel (Fireworks), [114](#page--1-19) organizations Web sites, [420](#page--1-19)**

### **P**

**packets, [337](#page--1-19) page layout, [195–209](#page--1-19)** defined, [195](#page--1-19) **page margins, [38–41](#page--1-19) Page Properties** accessing, [37–38](#page--1-19) setting default text colors, [38–41](#page--1-19) setting page margins, [38–41](#page--1-19) **Page Properties commands (Modify menu), [37](#page--1-19) Page Properties dialog box, [205](#page--1-19) page separator, [45–46](#page--1-19) palette, [436](#page--1-19) Panel groups, [436](#page--1-19) panels, [8, 22](#page--1-19)** Asset, [5](#page--1-19) categories, [164, 165,](#page--1-19) [166–167, 168–169](#page--1-19) favorites, [171–172](#page--1-19)

Library category, [376–377](#page--1-18) Template category, [390](#page--1-18) Behaviors, [266](#page--1-18) docking, [23](#page--1-18) Forms, [308](#page--1-18) History, [424](#page--1-18) resizing, [23](#page--1-18) Site, [57–](#page-27-1)[58,](#page-28-1) [356](#page--1-18) **parent directory, [70](#page--1-18) \_parent reserved target name, [224](#page--1-18) parsing data, [333](#page--1-18) Paste command (Edit menu), [25](#page--1-18) pasting text, [41](#page--1-18) password text fields, [313](#page--1-18) path, [67](#page--1-18) PDF files.** *See* **Portable Document Format (PDF) files PHP Hypertext Preprocessor (PHP), [339–343, 436](#page--1-18)** Web site, [418](#page--1-18) **playback head, [288–289](#page--1-18) playcount parameter, [157](#page--1-18) players, [144–145](#page--1-18)** ActiveX controls, [144](#page--1-18) defined, [437](#page--1-18) inline, [156](#page--1-18) LiveAudio, [154–156](#page--1-18) plug-ins, [144](#page--1-18) QuickTime, [154–156](#page--1-18) Windows Media Player, [156](#page--1-18) **Play Recorded command (Commands menu), [424](#page--1-18) Play Sound behavior, [265](#page--1-18) Play Timeline behavior, [265](#page--1-18) Plugin object, [152–15](#page--1-18)** defined, [437](#page--1-18) resizing the control, [154](#page--1-18)

**plug-ins, [437](#page--1-18) pluginspace attribute, [145](#page--1-18) PNG** defined, [437](#page--1-18) uses for, [106](#page--1-18) **point-to-file icon, [75](#page--1-18) Popup message, [437](#page--1-18) Popup Message behavior, [265](#page--1-18) Popup Message dialog box, [273](#page--1-18) port, [67](#page--1-18) Portable Document Format (PDF) files, [151, 437](#page--1-18) positioning panel settings (Style definition dialog box), [251](#page--1-18) POST method, [334](#page--1-18) preferences, [233, 234](#page--1-18) Preferences command (Edit menu), [25](#page--1-18) Preferences dialog box, [308](#page--1-18) Preload Images behavior, [265](#page--1-18) present table format, [188](#page--1-18) Preview/Debug menu, [19](#page--1-18) Preview in Browser command (File menu), [47](#page--1-18) previewing movies, [146–147](#page--1-18) previewing work, [46–48](#page--1-18) properties** visibility, [233](#page--1-18) z-index, [233](#page--1-18) **Property inspector, [23–25](#page--1-18)** Active Server Pages (ASP), [341](#page--1-18) adding table properties, [186](#page--1-18) Autostretch, [198](#page--1-18) Autostretch Button, [199](#page--1-18) Code view, [84](#page--1-18) colors, [40](#page--1-18) creating lists, [44–45](#page--1-18)

creating tables, [198](#page--1-18) CSS, [259–260](#page--1-18) defined, [437](#page--1-18) Fireworks, [114](#page--1-18) Effects area, [121](#page--1-18) Stroke settings, [119](#page--1-18) Flash movies, [146](#page--1-18) Forms, [310](#page--1-18) frames, [216–217, 219–221](#page--1-18) help, [31](#page--1-18) hidden fields, [336](#page--1-18) Horizontal Rule, [46](#page--1-18) Image Fields, [323](#page--1-18) image maps, [132–133](#page--1-18) images, [106](#page--1-18) alignment options, [103](#page--1-18) alternate text, [104–105](#page--1-18) editing, [107](#page--1-18) linked, [105–106](#page--1-18) layers, [237–238](#page--1-18) H property, [235](#page--1-18) Vis drop-down menu, [240](#page--1-18) W property, [235](#page--1-18) library items, [382–383](#page--1-18) list, [319–320](#page--1-18) Merge button, [202](#page--1-18) page separator, [45–46](#page--1-18) plugin object, [152–153](#page--1-18) Quick Tag Editor, [85](#page--1-18) radio buttons, [317](#page--1-18) server-side includes, [408](#page--1-18) Split Cell command, [202](#page--1-18) tables, [182–183, 187](#page--1-18) adding background images, [204](#page--1-18) adding color, [204](#page--1-18) target menu, [137–138](#page--1-18) text field, [313–314](#page--1-18) text size, [42–44](#page--1-18) transforming for styles, [259](#page--1-18) **protocol, [67](#page--1-18)**

**prototypes, [59–](#page-29-2)[60](#page-30-2) <p> tag, [41](#page--1-19) Put command (Site menu), [357](#page--1-19)**

## **Q-R**

**query string, [67](#page--1-19) Quick Tag Editor** defined, [437](#page--1-19) Edit Tag mode, [88](#page--1-19) HTML tags, [84–89](#page--1-19) Insert HTML mode, [86–87](#page--1-19) modes, [86](#page--1-19) Property inspector, [85](#page--1-19) Wrap Tag mode, [88–89](#page--1-19) **Quick Tag Editor command (Modify menu), [85](#page--1-19) QuickTime player, [154, 437](#page--1-19) radio buttons, [316–317](#page--1-19)** creating, [316–317](#page--1-19) defined, [437](#page--1-19) **radio groups, [437](#page--1-19) Radio Group Object command (Insert menu), [316](#page--1-19) RDS.** *See* **Remote Directory Services (RDS) RealMedia, [153, 437](#page--1-19) Record Path of Layer command (Modify menu), [291](#page--1-19) Redundant Nested Tags report, [371](#page--1-19) Refresh command (Site menu), [357](#page--1-19) relative frame size, [221](#page--1-19) recommended books, [415–416](#page--1-19) Removable Empty Tags report, [371](#page--1-19) Remove Tag <form> command, [323](#page--1-19)**

**Remote Directory Services (RDS), [350](#page--1-19)** defined, [437](#page--1-19) setting access, [393](#page--1-19) **remote servers, [356–357](#page--1-19) remote sites** adding, [350–355](#page--1-19) Advanced Tab, uses of, [355](#page--1-19) defined, [350, 437](#page--1-19) **Remove Template Markup command (Modify menu), [398](#page--1-19) removing table rows and columns, [185–186](#page--1-19) Replace command (Edit menu), [25](#page--1-19) reports** Checked Out By, [370](#page--1-19) Combinable Nested Font Tags, [370](#page--1-19) Design Notes, [370](#page--1-19) generation of, [370–371](#page--1-19) Missing Alt Text, [105, 370](#page--1-19) Redundant Nested Tags, [371](#page--1-19) Removable Empty Tags, [371](#page--1-19) Untitled Documents, [371](#page--1-19) **Reports command (Site menu), [105, 371](#page--1-19) reserved target names, [224](#page--1-19)** \_blank, [137–138, 224](#page--1-19) \_parent reserved target name, [224](#page--1-19) \_self, [224](#page--1-19) \_top, [224](#page--1-19) **Reset buttons, [322](#page--1-19) resize handles attributes, [271](#page--1-19) resizing browser windows, [46](#page--1-19) resizing a table, [186–187](#page--1-19) resizing attributes, [220](#page--1-19)**

**right align, [437](#page--1-19) Rollover, [437](#page--1-19) Rollover Color, [148](#page--1-19) rollover images** creating, [108–109](#page--1-19) creating (Fireworks), [120–123](#page--1-19) defined, [108](#page--1-19) **Rollover Image command (Insert menu), [108](#page--1-19) Rollover Image object, [437](#page--1-19) root directory, [51](#page-21-2) Roundtrip HTML, [6](#page--1-19) rows, [437](#page--1-19)** adding, [185–186](#page--1-19) removing, [185–186](#page--1-19)

## **S**

**Save All Command (File menu), [212](#page--1-19) Save As Command dialog box, [425](#page--1-19) Save As Template command (File menu), [392](#page--1-19) Save As Template dialog box, [392](#page--1-19) Save as Web Page command (MS Word File menu), [93](#page--1-19) Save Frame command (File menu), [214](#page--1-19) Save Frameset As Command (File menu), [212](#page--1-19) Save Frameset Command (File menu), [212, 215](#page--1-19) Save Site Map command (File menu), [367](#page--1-19) Save Style Sheet File As dialog box, [257](#page--1-19) saving work, [46–48](#page--1-19) screen resolution, [197, 438](#page--1-19)**

**scripts** as assets, [168–169](#page--1-18) defined, [438](#page--1-18) **Scripting Resources, [418](#page--1-18) scrollbars, [219–220](#page--1-18) scrollbars attribute, [271](#page--1-18) scrolling attributes, [219–220](#page--1-18) security, [337–338](#page--1-18) Select All command, [120](#page--1-18) Select Child command (Edit menu), [88](#page--1-18) Select File dialog box, [408](#page--1-18) Select Image Source dialog box, [101, 323](#page--1-18) selecting table elements, [180–183](#page--1-18) Select Newer Local command (Edit menu), [363](#page--1-18) Select Newer Remote command (Edit menu), [363](#page--1-18) Select Parent Tag command (Edit menu), [88](#page--1-18) \_self reserved target name, [224](#page--1-18) Send to Back command (Modify menu), [137](#page--1-18) server connections, [350–356](#page--1-18) server-side image maps, [132, 438](#page--1-18) server-side includes (SSI), [403](#page--1-18)** commands, [406](#page--1-18) conditionals, [407](#page--1-18) defined, [404–405, 438](#page--1-18) editing, [409–410](#page--1-18) including a file, [407](#page--1-18) inserting, [405–406](#page--1-18) turning comments into, [406–407](#page--1-18) **Server-Side Include command (Insert menu), [408](#page--1-18) Set as Home Page command (Site menu), [365](#page--1-18)**

**Set Nav Bar Image behavior, [265](#page--1-18) Set Text of Frame behavior, [265](#page--1-18) Set Text of Layer behavior, [265](#page--1-18) Set Text of Status Bar behavior, [265](#page--1-18) Set Text of Status Bar dialog box, [274](#page--1-18) Set Text of Text Field behavior, [265](#page--1-18) Shockwave, [145, 438](#page--1-18) Shockwave Audio, [153](#page--1-18) Shockwave object, [438](#page--1-18) shortcuts (keyboard), [48](#page--1-18) Show Events for menu, [267](#page--1-18) Show Grid command (View menu), [239](#page--1-18) Show-Hide Layer behavior, [265, 267–270](#page--1-18) Show-Hide Layers dialog box, [269](#page--1-18) showing/hiding layers, [267–268](#page--1-18) Show Pop-Up Menu behavior, [265](#page--1-18) .shtml files, [429](#page--1-18) single line text fields, [313](#page--1-18) site cache, [56–](#page-26-0)[57](#page-27-1) site definition** defined, [438](#page--1-18) editing, [60–](#page-30-1)[61](#page-31-1) importing and exporting, [60–](#page-30-1)[61](#page-31-1) **Site Definition dialog box, [52–](#page-22-0)[57](#page-27-1) Site Definition Wizard** changing site definitions, [56](#page-26-0) defined, [52,](#page-22-0) [438](#page--1-18) development sites and, [54–](#page-24-1)[55](#page-25-0)

sections, [52–](#page-22-0)[53](#page-23-1) server-side scripting, [53–](#page-23-1)[57](#page-27-1) sharing files, [55](#page-25-0) site cache, [56–](#page-26-0)[57](#page-27-1) **Site Files command (Site menu), [57](#page-27-1) Site Files command (Site menu (Mac)), [58](#page-28-1) Site maps, [365](#page--1-18) Site menu, [28](#page--1-18) Site menu commands** Check In, [361](#page--1-18) Check Out, [361](#page--1-18) Cloak (Cloaking submenu), [392](#page--1-18) Connect/Disconnect, [357](#page--1-18) Edit Sites, [56,](#page-26-0) [60,](#page-30-1) [350](#page--1-18) Export, [362](#page--1-18) Get, [357](#page--1-18) Import, [362](#page--1-18) New Home Page, [365](#page--1-18) New Site, [52](#page-22-0) Put, [357](#page--1-18) Refresh, [357](#page--1-18) reports, [105, 371](#page--1-18) Set as Home Page, [365](#page--1-18) Site Files, [57,](#page-27-1) [58](#page-28-1) Synchronize, [362](#page--1-18) **site organization, [61–](#page-31-1)[62](#page-32-0) Site panel, [57–](#page-27-1)[58,](#page-28-1) [356](#page--1-18)** defined, [438](#page--1-18) New File command, [59](#page-29-1) New Folder command, [59](#page-29-1) **site root, [70](#page--1-18) site root relative path, [70](#page--1-18) Site window, [58,](#page-28-1) [438](#page--1-18) Snap To command (View menu), [239](#page--1-18) snippets** customizing, [422](#page--1-18) defined, [438](#page--1-18) **Snippet dialog box, [422](#page--1-18)**

**sorting tables, [184](#page--1-19) Sort Table command (Command menu), [184](#page--1-19) Sort Table dialog box, [184](#page--1-19) sound files** adding, [152–154](#page--1-19) looping, [157–158](#page--1-19) **sound formats (Web), [154](#page--1-19) sound parameters, [157](#page--1-19) Source and Version Control Information** Microsoft Visual SourceSafe, [353–354](#page--1-19) setting, [353–355](#page--1-19) **SourceSafe, [351](#page--1-19) South Park sounds Web site, [152](#page--1-19) spacer images, [200](#page--1-19) spacer image trick, [199](#page--1-19) <span> tag, [243](#page--1-19) Split Cell command (Property inspector), [202](#page--1-19) Split Cell dialog box, [202](#page--1-19) Split Frame Right command (Modify menu), [215](#page--1-19) Split view, [18–19](#page--1-19) SSI.** *See* **server-side include (SSI) Standard view, [18](#page--1-19)** defined, [438](#page--1-19) editing tables, [201–203](#page--1-19) **Standard view button, [438](#page--1-19) Start Recording command (Commands menu), [424](#page--1-19) status bar, [19, 21–22](#page--1-19)** adding a message in, [274–275](#page--1-19) defined, [438](#page--1-19) tag selector, [181](#page--1-19) **status bar attribute, [271](#page--1-19) Stop Timeline behavior, [265](#page--1-19) streamed content, [144](#page--1-19)**

**Style definition dialog box, [246, 248, 255,](#page--1-19) [258](#page--1-19)** style panels settings, [249–252](#page--1-19) **styles** in templates, [399](#page--1-19) **Styles panel (Fireworks), [114](#page--1-19) Submit buttons** adding, [322](#page--1-19) replacing with Image Field, [323](#page--1-19) **Swap Image behavior, [265](#page--1-19) Swap Image Restore behavior, [265](#page--1-19) Swatches panel (Fireworks), [115](#page--1-19) .swf file, [429](#page--1-19) symbols, [429](#page--1-19) Synchronize command (Site menu), [362–363](#page--1-19) Synchronize Files dialog box, [363,](#page--1-19) [364](#page--1-19) syntax coloring, [83](#page--1-19)**

## **T**

**table, [438](#page--1-19) table cells, [180](#page--1-19)** aligning contents, [202–203](#page--1-19) merging, [201](#page--1-19) splitting, [201](#page--1-19) **table data** exporting, [191](#page--1-19) importing [189-191](#page--1-19) **Table object, [438](#page--1-19) table rows, [180](#page--1-19) tables, [195–209](#page--1-19)** adding background images, [204](#page--1-19) adding captions, [189](#page--1-19)

adding color, [203–204](#page--1-19) adding data, [183](#page--1-19) adding layout tables, [197](#page--1-19) adding rows and columns, [185–186](#page--1-19) adding to a Web page, [180](#page--1-19) aligning cell contents, [202–203](#page--1-19) cells, [180](#page--1-19) changing border colors, [186–187](#page--1-19) changing column width, [186](#page--1-19) changing row height, [186](#page--1-19) creating, [180](#page--1-19) defined, [180](#page--1-19) editing, [201–202](#page--1-19) exporting data, [191](#page--1-19) header cells, [183](#page--1-19) importing data, [189–191](#page--1-19) merging, [201–202](#page--1-19) nesting, [204](#page--1-19) present formats, [188](#page--1-19) removing rows and columns, [185–186](#page--1-19) resizing, [186–187,](#page--1-19) [198](#page--1-19) percentages, [186](#page--1-19) pixels, [186](#page--1-19) rows, [180](#page--1-19) selecting table elements, [180–183](#page--1-19) setting cell padding, [187](#page--1-19) setting cell spacing, [187](#page--1-19) sorting, [184](#page--1-19) splitting, [201–202](#page--1-19) table cell tags, [183](#page--1-19) **<table> tag, [181](#page--1-19) Tabular Data command (Insert menu), [190](#page--1-19) Tabular Data object, [438](#page--1-19) Tag Chooser, [438](#page--1-19)**

**tags (HTML)** anchor (<a>), [90, 268](#page--1-18) <body> tag, [278–279,](#page--1-18) [284–285, 293, 386, 400,](#page--1-18) [408](#page--1-18) <br>, [41](#page--1-18) <caption>, [189](#page--1-18) <center>, [91](#page--1-18) **defined, [439](#page--1-18) deprecated, [44](#page--1-18)** <div>, [91, 243, 285](#page--1-18) <embed>, [146](#page--1-18)  $<$ empty $>$ , [105](#page--1-18) <font>, [44, 259–260](#page--1-18) <form>, [312, 339](#page--1-18) <frameset>, [220](#page--1-18) <head> (heading) tag, [252–254, 385, 386, 408](#page--1-18)  $\langle$ h3>, [252–254](#page--1-18)  $\text{thcm}$  $>$ , [80, 408](#page--1-18)  $\langle \text{img} \rangle$ , [90](#page--1-18) <meta>, [81, 436](#page--1-18) <object>, [146](#page--1-18)  $< p > 41$  $< p > 41$ Quick Tag Editor, [84](#page--1-18)  $<$ span $>$ , [243](#page--1-18) <table>, [181](#page--1-18)  $<$ td $>$ , [183](#page--1-18) **, [183](#page--1-18)**  $<$ title $>$ , [81](#page--1-18) **Tag selector, [19, 278–279](#page--1-18)** defined, [439](#page--1-18) selecting <br/> <br/>body> tag, [278](#page--1-18) status bar <table> tag, [181](#page--1-18) **targeting** defined, [223–224](#page--1-18) frames, [223–225](#page--1-18) reserved target names, [224](#page--1-18) **targets, [137–138](#page--1-18) <td> tag, [183](#page--1-18)**

#### **templates**

applying to a Web page, [398–399](#page--1-18) behaviors, [399–400](#page--1-18) creating, [390–398](#page--1-18) from an existing Web page, [391–392](#page--1-18) from scratch, [393–394](#page--1-18) defined, [439](#page--1-18) importing/exporting as XML, [397](#page--1-18) making a New Editable Region, [397–398](#page--1-18) making changes to, [399](#page--1-18) making an existing region editable, [394–397](#page--1-18) styles, [399–400](#page--1-18) timelines, [399–400](#page--1-18) **Template commands (Modify menu), [394](#page--1-18) text** adding alternate, [104–105](#page--1-18) adding to images (Fireworks), [117–118](#page--1-18) aligning with images, [102–104](#page--1-18) centering, [36](#page--1-18) colors, [38](#page--1-18) creating lists, [44–45](#page--1-18) entering, [36](#page--1-18) fonts, [43–44](#page--1-18) formatting, [41–42](#page--1-18) size, [42–44](#page--1-18) **Text colors** choosing, [39](#page--1-18) setting, [38](#page--1-18) **text fields** adding, [310–312](#page--1-18) adding labels to, [315](#page--1-18) applying attributes, [313–315](#page--1-18) defined, [439](#page--1-18)

resizing, [314](#page--1-18) types, [313](#page--1-18) width settings, [313](#page--1-18) **Text Field command (Insert menu), [310](#page--1-18) Text menu, [27](#page--1-18) Text menu commands** New CSS Style (CSS Styles submenu), [246](#page--1-18) **text placeholder, [71](#page--1-18) textarea fields, [313](#page--1-18) textarea object, [314](#page--1-18)** Wrap property, [314](#page--1-18) **<th> tag, [183](#page--1-18) tiling, [238](#page--1-18) timelines, [287–302](#page--1-18)** adding layers to, [295–298](#page--1-18) channels, [288](#page--1-18) controlling layer properties with, [299–300](#page--1-18) defined, [439](#page--1-18) frames, [288](#page--1-18) playback head, [288–289](#page--1-18) use in templates, [399](#page--1-18) using multiple, [301–302](#page--1-18) **Timelines panel, [288–290](#page--1-18)** autoplay check box, [293](#page--1-18) Change Object command, [297](#page--1-18) channels, [288](#page--1-18) frames, [288](#page--1-18) loop check box, [293](#page--1-18) playback controls, [289](#page--1-18) playback head, [288–289](#page--1-18) **title, [439](#page--1-18) Title Bar, [439](#page--1-18) <title> tag, [81](#page--1-18) toolbar, [18](#page--1-18)** drop-down menus, [19](#page--1-18) **Toolbar command (View menu), [18](#page--1-18)**

#### **Tools**

Draw Layout Table, [204](#page--1-19) **\_top reserved target name, [224](#page--1-19) tracing images, [205–207](#page--1-19) Tracing Images command (View menu), [205](#page--1-19) transfer methods, [350–351](#page--1-19) Type panel settings (Style definition dialog box), [249–250](#page--1-19)**

### **U-V**

**u-Law (.au), [154](#page--1-19) Uniform Resource Locator (URL), [66](#page--1-19)** as assets, [167](#page--1-19) defined, [439](#page--1-19) sections of, [67](#page--1-19) **UNIX, [335](#page--1-19) Untitled Documents report, [371](#page--1-19) Update Page command (Asset menu), [385, 399](#page--1-19) Update Pages command (Asset menu), [385, 399](#page--1-19) Update Pages dialog box, [399](#page--1-19) Update Pages dialog box (Fireworks), [384](#page--1-19) URL.** *See* **Uniform Resource Locator (URL) URL panel (Fireworks), [115](#page--1-19) usability resources Web sites, [419](#page--1-19) Using Dreamweaver command (Help menu), [30](#page--1-19) Validate Form behavior, [265, 330–332](#page--1-19) Validate Form dialog box, [330](#page--1-19)**

**variables** @referers (formMail), [335](#page--1-19) \$mailprog (formMail), [335](#page--1-19) **VB.** *See* **Visual Basic (VB) VBScript, [439](#page--1-19) vector graphics, [118](#page--1-19) Verisign, [338](#page--1-19) Verisign Web site, [338](#page--1-19)** videos, as assets, [167–168](#page--1-19) **View as Root command (View menu), [366](#page--1-19) viewing Web pages, [48](#page--1-19) View menu, [26](#page--1-19) View menu commands** Edit Grid (Grid submenu), [240](#page--1-19) Frame Borders (Visual Aids submenu), [213–214](#page--1-19) Head Content, [81, 169](#page--1-19) Invisible Elements, [29, 74](#page--1-19) Invisible Elements (Visual Aids submenu), [309](#page--1-19) Show Grid (Grid submenu), [239](#page--1-19) Snap To (Grid submenu), [239](#page--1-19) Toolbar, [18](#page--1-19) Tracing Images, [205](#page--1-19) View as Root, [366](#page--1-19) **View Options menu, [19](#page--1-19)** options, [83](#page--1-19) **views** Code view, [18](#page--1-19) Design view, [18](#page--1-19) layout, [18,](#page--1-19) [196](#page--1-19) Live data view, [18](#page--1-19) Split view, [18](#page--1-19) Standard, [18, 196](#page--1-19) switching between views, [196](#page--1-19) **Vis drop-down menu, [240](#page--1-19)**

**visibility, [439](#page--1-19)** attributes, [268](#page--1-19) **Visibility property, [233](#page--1-19) Visual Basic (VB), [439](#page--1-19) Visual SourceSafe (VSS), [439](#page--1-19) volume parameter, [157](#page--1-19) V Space, [104,](#page--1-19) [439](#page--1-19) VSS.** *See* **Visual SourceSafe (VSS)**

## **W**

**WAV, [154](#page--1-19) Web addresses, [66](#page--1-19) WebDAV, [351, 354,](#page--1-19) [439](#page--1-19) Web-safe palette** defined, [439](#page--1-19) **Web server applications, [335](#page--1-19) Web sites** Accessibility resources, [419](#page--1-19) adding library items to, [381–384](#page--1-19) adding Design Notes to, [368–370](#page--1-19) Adobe Acrobat Reader, [151](#page--1-19) assets asset panel, [164](#page--1-19) colors, [166](#page--1-19) copying, [174](#page--1-19) creating, [172–173](#page--1-19) favorites list, [171–172](#page--1-19) images, [166](#page--1-19) inserting, [169–170](#page--1-19) links, [167](#page--1-19) listing, [164,](#page--1-19) [165](#page--1-19) managing, [164](#page--1-19) previewing, [165, 166](#page--1-19) script, [168–169](#page--1-19)

body of, [81](#page--1-18) browser resources, [419–420](#page--1-18) CGI, [418](#page--1-18) classic TV theme songs, [152](#page--1-18) David Griffin's snow applet, [158](#page--1-18) defined, [65](#page--1-18) defining, [51–](#page-21-3)[53](#page-23-1) download resources, [419](#page--1-18) Dreamweaver development resources, [416](#page--1-18) Dreamweaver extensions, [417–418](#page--1-18) Dynamic HTML (DHTML) resources, [417](#page--1-18) editing, [362](#page--1-18) Fireworks MX (download), [111](#page--1-18) Freescripts, [333](#page--1-18) General Web development resources, [416–417](#page--1-18) head, [81](#page--1-18) importing existing, [362](#page--1-18) Java Script, [418](#page--1-18) Macromedia, [7](#page--1-18) Dreamweaver demo, [7](#page--1-18) Dreamweaver Exchange, [145, 426](#page--1-18)

Dreamweaver Support Center, [66](#page--1-18) templates, [390](#page--1-18) Matt's Form Mail Script, [335](#page--1-18) Matt's Script Archive, [333](#page--1-18) Microsoft Internet Explorer, [47,](#page--1-18) [49](#page--1-18) Netscape Navigator, [47, 49](#page--1-18) organizations, [420](#page--1-18) organization, [61–](#page-31-1)[62](#page-32-0) with named anchors, [73–75](#page--1-18) preview of, [273](#page--1-18) prototypes, [59](#page-29-1) Server Side Scripting, [418](#page--1-18) South Park sounds, [152](#page--1-18) transfer methods, [350–351](#page--1-18) usability resources, [419](#page--1-18) viewing, [48](#page--1-18) Verisign, [338](#page--1-18) **Web site management, [358–359](#page--1-18) window name attribute, [271](#page--1-18) windows** Document window, [24,](#page--1-18) [25](#page--1-18) context menus, [29](#page--1-18) drop-down menus, [26,](#page--1-18) [27,](#page--1-18) [28, 29](#page--1-18)

inspectors, [22](#page--1-18) invisible objects, [29,](#page--1-18) [30](#page--1-18) panels, [10, 18, 22,](#page--1-18) [23](#page--1-18) status bar, [19, 21, 22](#page--1-18) toolbar, [18, 19](#page--1-18) opening, [271–273](#page--1-18) a new browser window, [271–272](#page--1-18) **Windows Media Player, [439](#page--1-18) Windows menu, [28](#page--1-18) Windows NT, [335](#page--1-18) Windows OS palette, [439](#page--1-18) Word wrap, [83,](#page--1-18) [440](#page--1-18) workspace** changing between, [8](#page--1-18) defined, [440](#page--1-18) **Wrap Tag mode, [88](#page--1-18) WYSIWYG, [6, 440](#page--1-18)**

## **Z**

**z-index, [238,](#page--1-18) [440](#page--1-18) z-index property, [233](#page--1-18)**